# **O** QUOLION

# **Användarmanual**

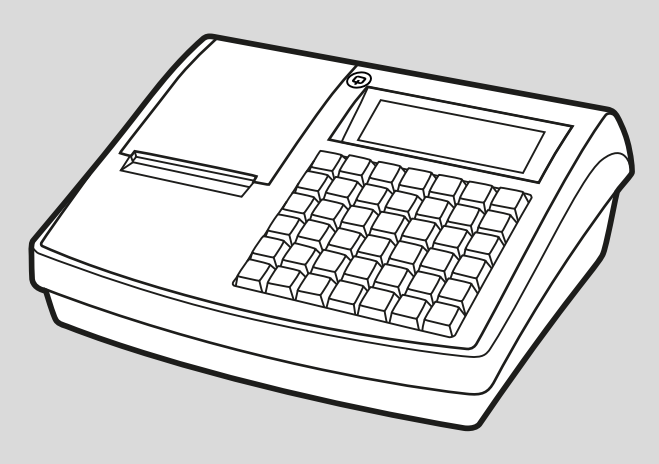

Elektroniskt kassaregister

**QMP 60 Series**

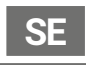

**Denna manual är tillgänglig online och kan laddas ner gratis på www.quorion.com under "Support"; "Operating manuals".**

#### **Garanti**

Garantin uppfyller kraven i gällande bestämmelser och föreskrifter. Garantin gäller endast i det land kassaregistret är köpt.

#### **Publicerad av**

QUORiON Data Systems GmbH An der Klinge 6 DE-99095 Erfurt Tyskland

#### <span id="page-2-0"></span>**Kundservice**

Vid tekniska problem med produkten, vänligen kontakta auktoriserad återförsäljare.

#### **Användarmanual i original**

Informationen i denna manual tillhör QUORiON Data Systems GmbH. Publicering, delvis eller fullständig, kräver medgivande från QUORiON Data Systems GmbH.

#### **Copyright**

© 2018 QUORiON Data Systems GmbH Med reservation för eventuella fel och tekniska förändringar. Ytterligare information och nyheter finns på www.quorion.com

# **Innehållsförteckning**

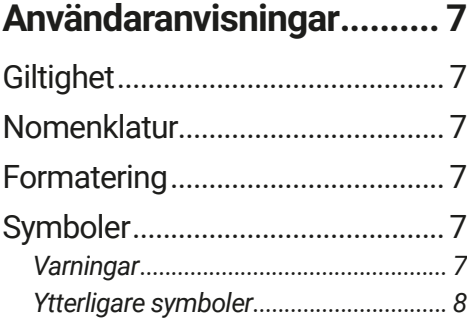

# **[Säkerhet.............................](#page-8-0) 9**

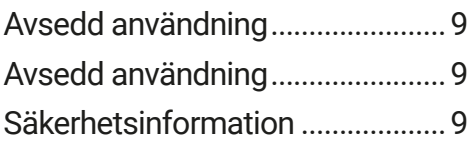

# **[Produktöversikt................](#page-11-0) 12**

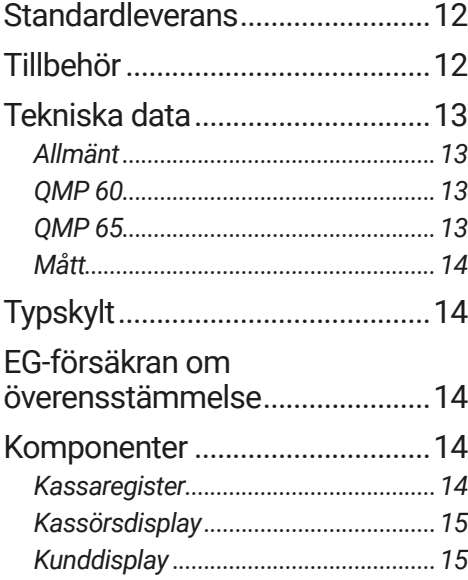

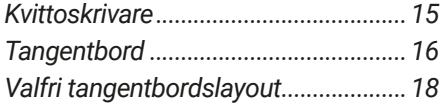

# **[Grundfunktioner...............](#page-18-0) 19**

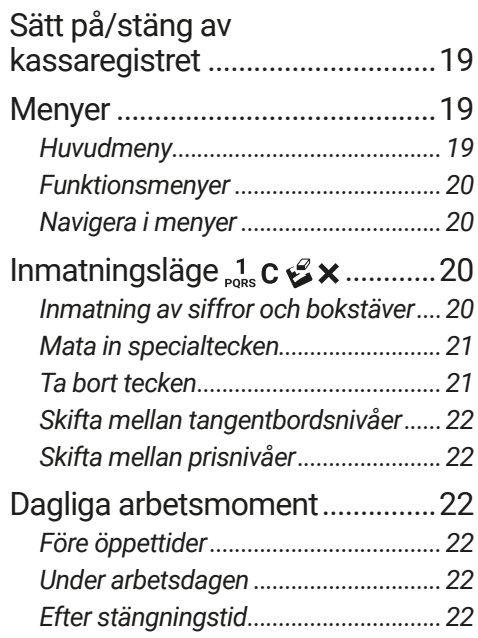

# **[Idrifttagning......................](#page-22-0) 23**

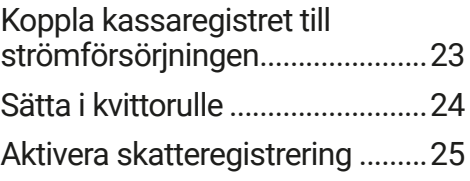

# **[Programmering ...............](#page-25-0) 26**

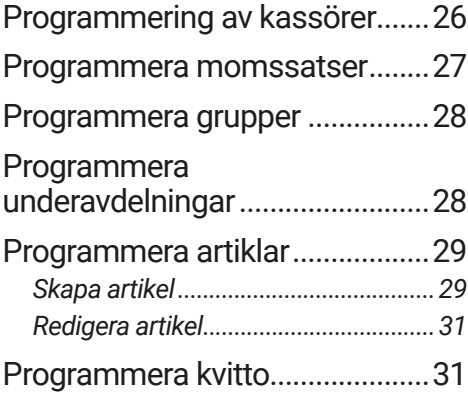

# **[Registrering......................](#page-32-0) 33**

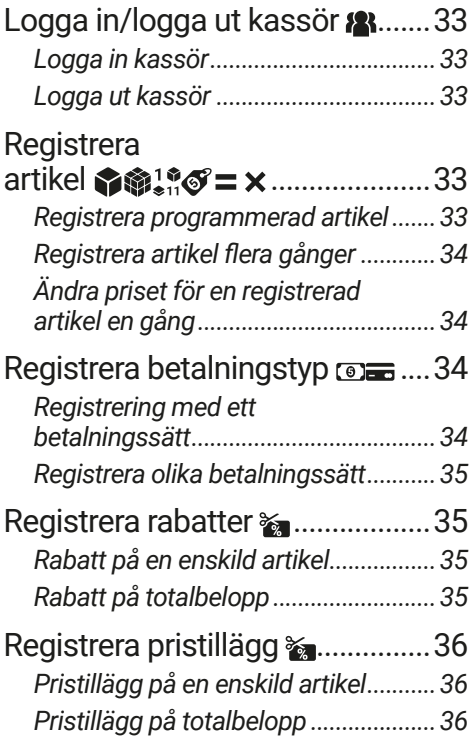

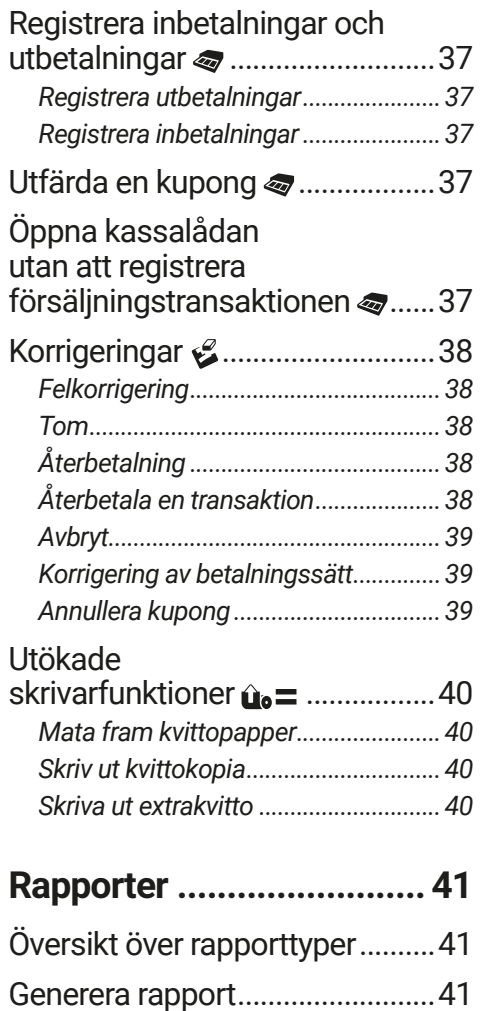

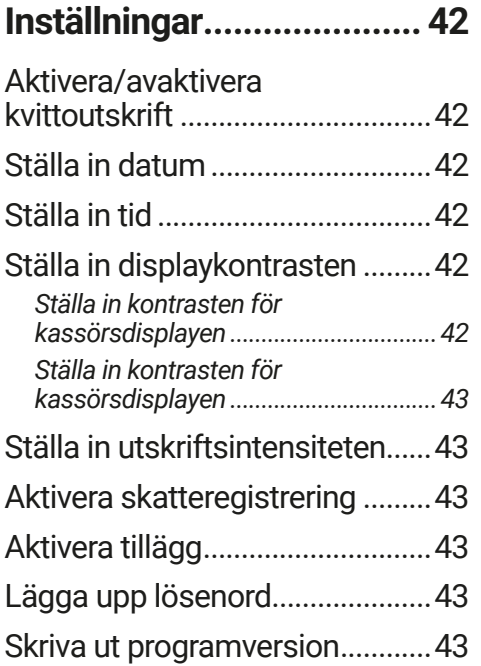

# **[Teknisk information](#page-43-0) ......... 44**

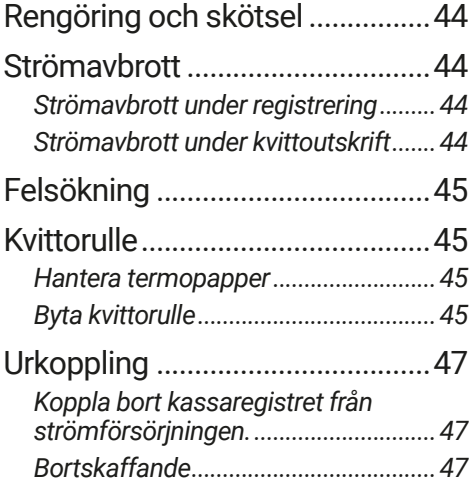

# <span id="page-6-0"></span>**Användaranvisningar**

Detta kapitel beskriver hur manualen ska användas.

# **Giltighet**

Denna manual gäller bara för följande enheter:

- **‒** QMP 60
- **‒** QMP 65

Manualen riktar sig till slutanvändaren.

# **Nomenklatur**

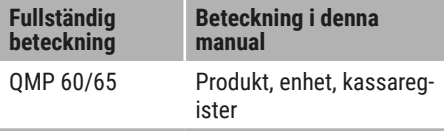

# **Formatering**

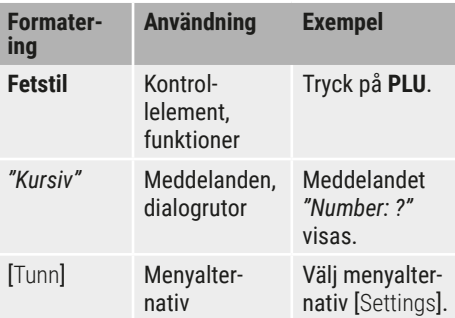

# **Symboler**

### *Varningar*

Följande varningar används i denna manual.

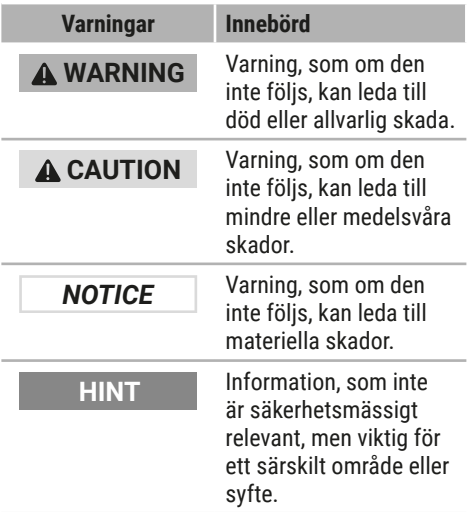

### <span id="page-7-0"></span>*Ytterligare symboler*

Följande symboler används i denna manual och på typskylten.

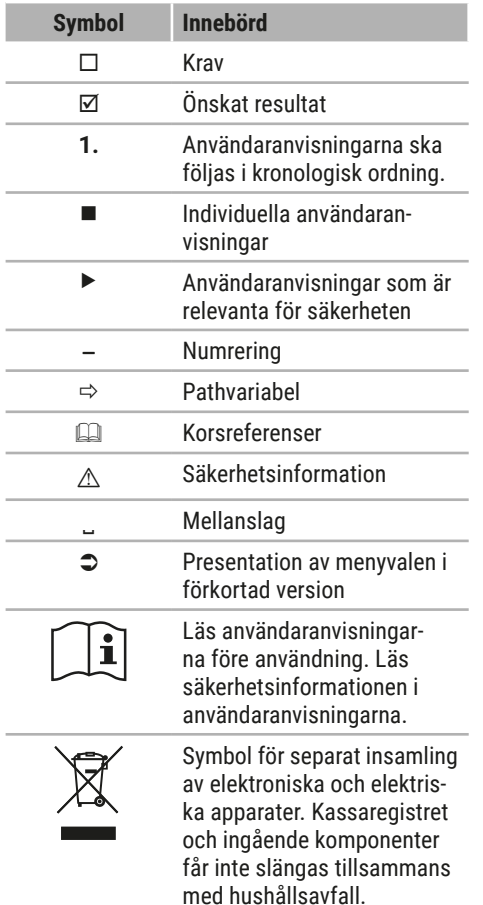

# <span id="page-8-0"></span>**Säkerhet**

Läs hela säkerhetsinformationen före användning för att förebygga skador på din QUORi-ON-produkt, på dig själv eller andra.

# **Avsedd användning**

Kassaregistret är en datainsamlingsenhet som är framtagen för försäljning av varor och/eller tjänster.

Kassaregistret behandlar kontanta eller kontantfria betalningstransaktioner. Betalningstransaktionerna registreras av kassaregistret och visualiseras i form av rapporter och kvitton.

Det går att ansluta kringutrustning i form av skannrar, displayer osv. via kassaregistrets gränssnitt.

Förutom de funktioner som beskrivs i manualen kan mjukvaran när som helst modifieras för att åtgärda buggar och utvidga funktioner.

# **Avsedd användning**

All form av användning som skiljer sig från avsedd användning betraktas som icke avsedd användning.

# **Säkerhetsinformation**

Kassaregistret har tagits fram utifrån rådande tekniska standard och allmänt vedertagna säkerhetsföreskrifter. I händelse av felaktig användning kan användaren eller tredje part utsättas för dödsfara eller skada och/ eller skada på kassaregistret eller andra föremål.

Läs följande säkerhetsinformation och följ den vid användning av enheten.

#### **Användarmanual**

Om anvisningarna i användarmanualen inte följs kan personskador eller materiella skador inträffa.

- X Användarmanualen måste läsas och förstås innan något arbete utförs.
- ► För att garantera ett säkert arbete ska säkerhetsinformationen och anvisningarna i denna användarmanual följas.
- X Användarmanualen är en del av produkten och måste förvaras i omedelbar närhet till produkten och alltid vara tillgänglig.
- X Förvara användarmanualen på ett säkert ställe och lämna aldrig produkten vidare till tredje part utan att bifoga användarmanualen.

#### **Vissa grupper av personer**

Om obehöriga utför arbete på produkten kan det leda till personskada eller skada på utrustning.

- $\blacktriangleright$  Reparationer får bara utföras av behörig servicetekniker.
- $\triangleright$  Barn och personer med nedsatt fysisk, sensorisk eller mental kapacitet samt bristande erfarenhet får endast använda produkten under uppsikt eller när de är införstådda med de faror som är förenade med användningen av den.
- ▶ Barn får inte leka med produkten. Barn får inte rengöra eller öppna produkten utan uppsikt.

#### **Strömförsörjning**

Produkten drivs med elektricitet vilket innebär risk för elektrisk stöt.

- ▶ Doppa aldrig produkten i vatten eller andra vätskor. Produkten ska skyddas mot regn och väta. Ställ inga behållare som innehåller vätska ovanpå produkten. Dra ut nätkabeln omgående om vätska tränger in i kassaregistret och kontakta behörig återförsäljare. Använd inte produkten utomhus eller i inomhusmiljöer med hög luftfuktighet (> 95 %).
- ▶ Rör aldrig vid stickkontakten med våta händer. Dra aldrig i kabeln utan dra i stället ut kontakten. Dra inte i kabeln eftersom den kan bli skadad. Bär aldrig produkten i nätkabeln.
- Använd bara den externa nätadaptern och elkabeln som ingår i leveransen för att förse enheten med ström.
- X Kontrollera att nätkabeln inte är böjd, trasslig och att den inte är dragen ovanför eller har direkt kontakt med vassa kanter. Placera elkablarna så att ingen kan trampa på eller snubbla över dem. Sträck aldrig elkabeln för att kontakten ska gå att sätta in i uttaget. Elkabeln får aldrig vara helt sträckt.
- ▶ Stäng av produkten före rengöring av den och dra ut kontakten ur nätuttaget.
- X För aldrig in föremål i öppningarna på produkten.
- ▶ Öppna inga fastskruvade kåpor som sitter på produkten.
- $\triangleright$  Gör inga modifieringar av enheten, dess komponenter och tillbehör.

#### **Inkoppling av externa komponenter**

Felaktig inkoppling av externa komponenter kan leda till materiella skador och förlust av data.

- ▶ OUORION rekommenderar att man endast använder originaltillbehör/-komponenter eller sådana som uttryckligen tillåts av QUORiON.
- Stäng alltid av kassaregistret före anslutning eller frånkoppling av externa enheter.
- X Observera att max. längd för USB-kablar är 3 meter och för RS232-kablar 15 meter vid inkoppling av externa komponenter.

#### **Elektromagnetisk kompatibilitet**

Enheten har radiostörningsklass A och den elektromagnetiska kompatibiliteten ligger inom standardgränsen för elektromagnetiska störningar och störningsresistens. Störningar kan dock förekomma.

- $\blacktriangleright$  Använd endast skärmade kablar och kabelanslutningar vid inkoppling av andra enheter.
- $\triangleright$  Om du installerar och använder enheten i system som är kopplade till andra enheter, tillbehör och komponenter, måste systemet som helhet samt alla enheter, tillbehör och komponenter uppfylla kraven i EMC-direktivet och motsvarande standarder.
- X Användaren ansvarar fullt ut för överensstämmelse med EMC-direktivet och nationell EMC-lagstiftning för installerade system, systemtillbehör och systemkomponenter som inte är levererade, testade eller tillåtna av QUORION som tillverkare av kassaregistret.

#### **Installationsplats**

Om produkten installeras på ett icke ändamålsenligt ställe kan det orsaka personskador eller materiella skador.

- ▶ Använd bara produkten inomhus. Använd bara produkten vid en omgivningstemperatur på mellan 0 °C och +45 °C.
- X Utsätt inte produkten för extrema temperaturer, temperaturvariationer, värmeoch kylsystem, direkt solljus eller höga koncentrationer av damm, fukt, väta eller för vibrationer och stötar.
- ▶ Anslut inte produkten till elnät i närheten av enheter som ger upphov till spänningsvariationer eller spänningstoppar. Detta gäller särskilt för enheter som använder stora elmotorer.

#### **Defekt produkt**

Användning av defekta produkter kan orsaka skador och egendomsskador.

- ▶ Använd bara produkten om den är i tekniskt felfritt skick och uppfyller kraven i denna manual vad gäller avsedd användning, säkerhet och riskmedvetenhet.
- X Funktionsstörningar som kan försämra säkerheten ska åtgärdas omedelbart.
- X Om produkten är defekt ska den lämnas in till auktoriserad återförsäljare för reparation. Försök inte reparera enheten på egen hand.

#### **Databackup**

När skatteuppgifter sparas kan data gå förlorade.

- X Spara därför regelbundet dina skatteuppgifter på ett externt datamedium.
- Stäng bara av kassaregistret med hjälp av nyckeln (b. Stäng inte av enheten genom att bryta strömförsörjningen (t.ex. genom att dra i nätkabeln eller stänga av multiuttaget som förser kassaregistret med el).

# <span id="page-11-0"></span>**Produktöversikt**

Kontrollera vid leverans att enheten är komplett och att den inte uppvisar några synliga tecken på skada. Kontakta auktoriserad återförsäljare om enheten inte är komplett eller är skadad.

# **Standardleverans**

I standardleveransen ingår följande delar:

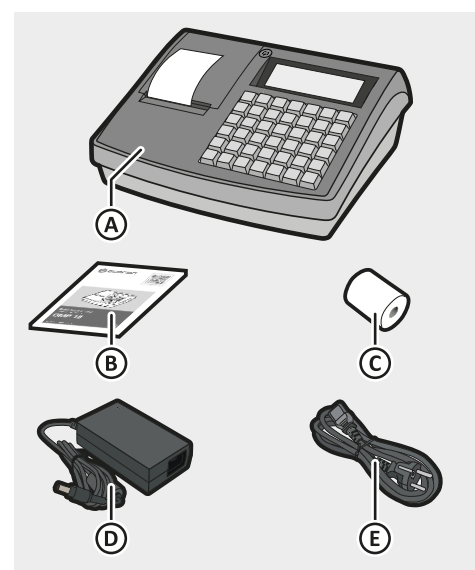

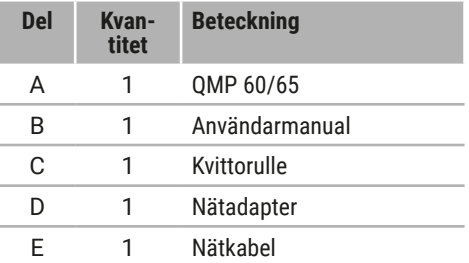

# **Tillbehör**

Tillbehören för din produkt framgår av följande översikt. Dessa kan vid behov beställas från auktoriserad återförsäljare.

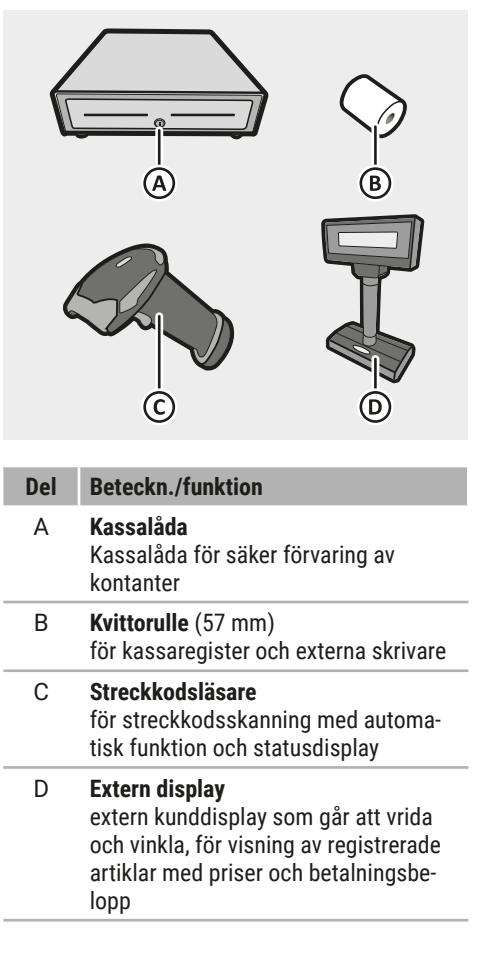

# <span id="page-12-0"></span>**Tekniska data**

Kassaregistret har följande tekniska data:

### *Allmänt*

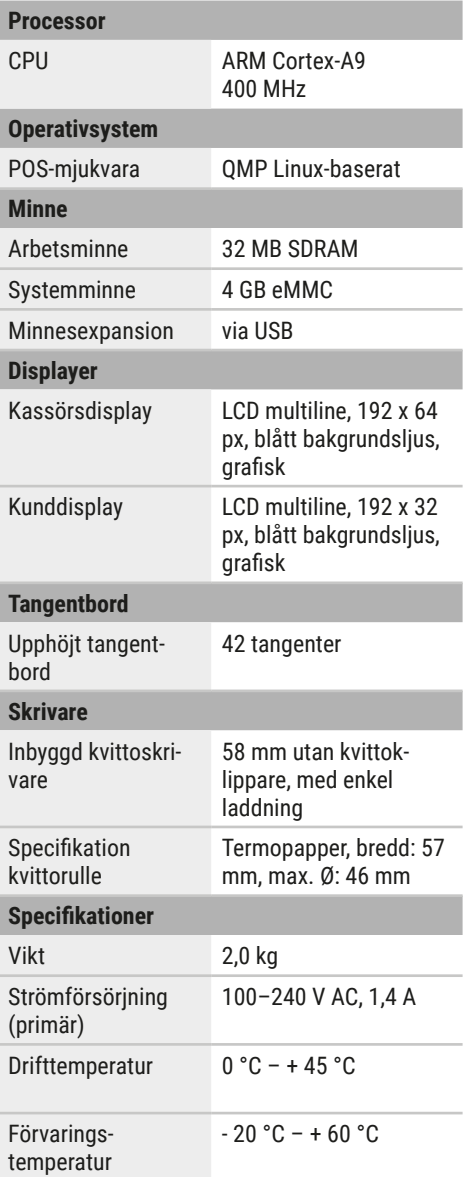

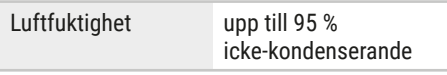

#### *QMP 60*

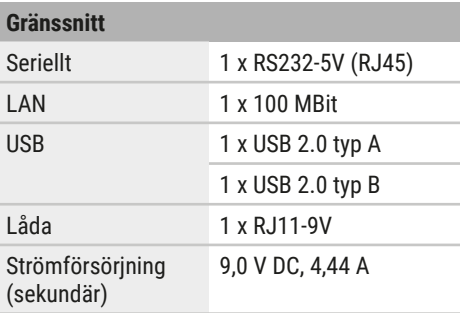

#### *QMP 65*

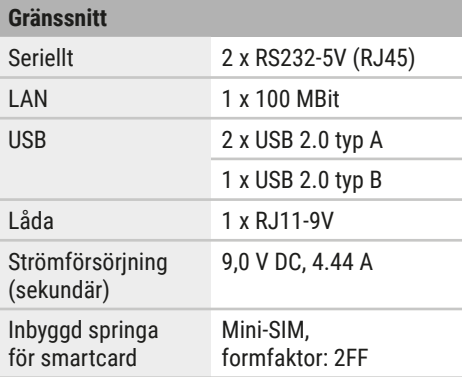

## <span id="page-13-0"></span>*Mått*

Alla mått anges i millimeter.

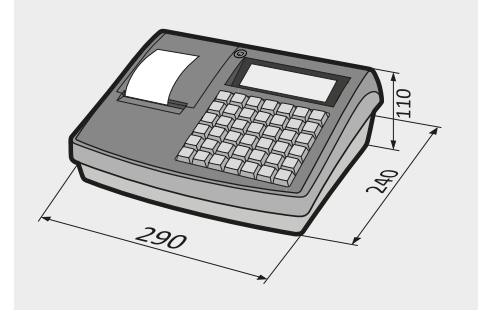

# **Typskylt**

Typskylten identifierar tydligt kassaregistret. Typskylten är placerad på baksidan av kassaregistret. Du måste ha uppgifterna på typskylten till hands vid kontakt med auktoriserad återförsäljare eller kundtjänst. ( $\mathbb S$  S. [3\).](#page-2-0) Typskylten innehåller följande information:

- **‒** Tillverkarens företagsnamn och fullständiga adress
- **‒** Enhetstyp och serienummer (S/N)
- **‒** Information om strömförsörjningen
- **‒** CE-märkning
- **‒** Säkerhetsinformation

## **EG-försäkran om överensstämmelse**

Konstruktionen och funktionen för QMP 60/65 överensstämmer med europeiska riktlinjer och kompletterande nationella krav. Överensstämmelsen verifieras genom CE-märkningen.

Det går att ladda ned Försäkran om överensstämmelse för produkten på vår webbplats www.quorion.com under "Support".

# **Komponenter**

#### *Kassaregister*

Produkten består av följande komponenter:

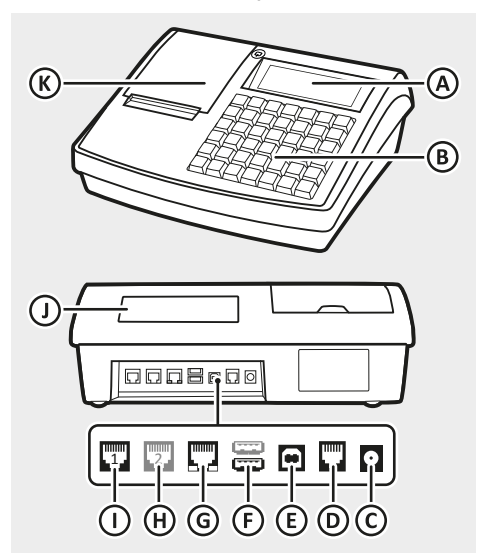

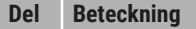

- A Kassörsdisplay
- B Tangentbord
- C Strömförsörjning
- D Kassalåda, RJ11-9V
- E USB Typ B (för PC)
- F USB Typ A (1x QMP 60, 2x QMP 65)
- G LAN
- H RS232 Port 2, RJ45-5V (endast QMP 65)
- I RS232 Port 1, RJ45-5V (för streckkodsläsare)
- J Kunddisplay
- K Kvittoskrivare

#### <span id="page-14-1"></span><span id="page-14-0"></span>*Kassörsdisplay*

På kassörsdisplayen visas all information om en affärstransaktion samt aktuell status för kassaregistret. Kassaregistret är som regel i registreringsläge. I registreringsläget går det att registrera affärstransaktioner.

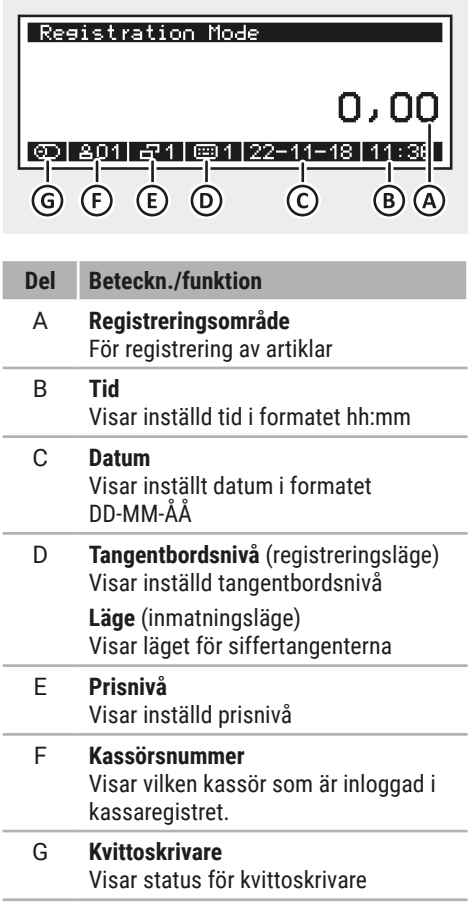

### *Kunddisplay*

Kunddisplayen gör det möjligt för kunden att se aktuell registrering och det belopp som ska betalas.

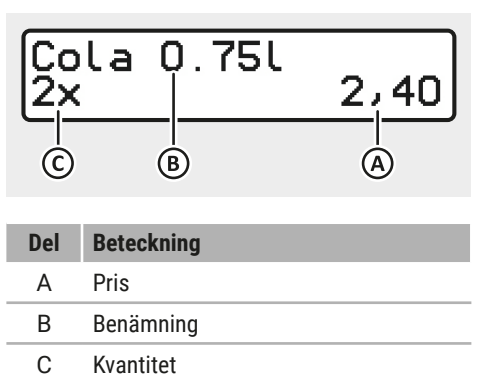

### *Kvittoskrivare*

En termoskrivare har installerats för utskrift av kvitton. Termoskrivaren kräver inte några färgband eller bläckpatroner.

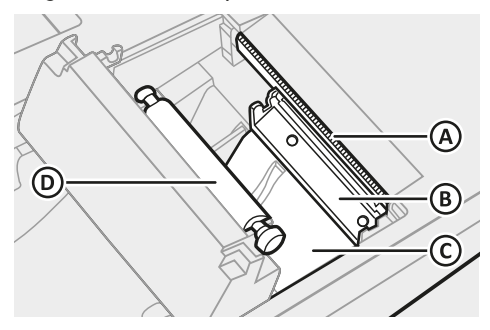

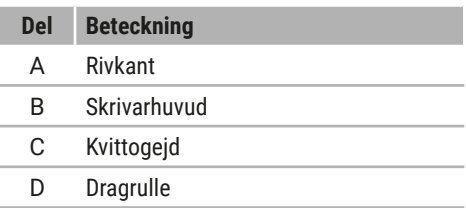

### <span id="page-15-1"></span><span id="page-15-0"></span>*Tangentbord*

Tangentbordet används för att hantera kassaregistret. Denna manual hänvisar till tangentbordslayouten vid leverans.

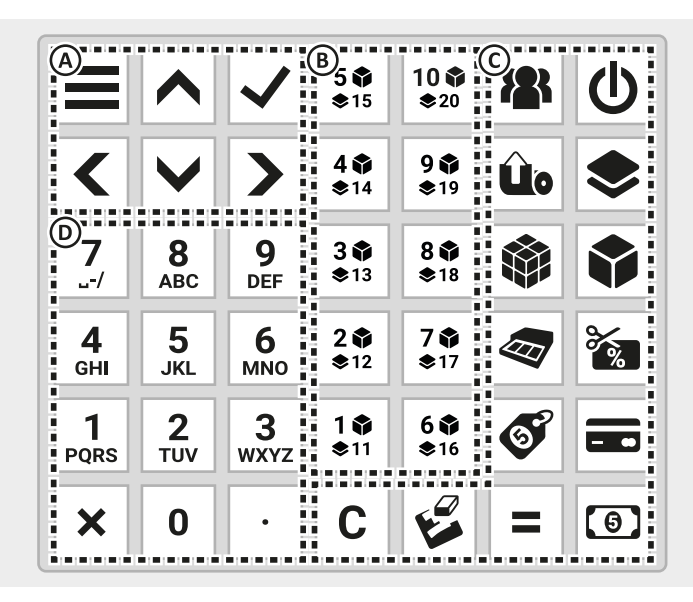

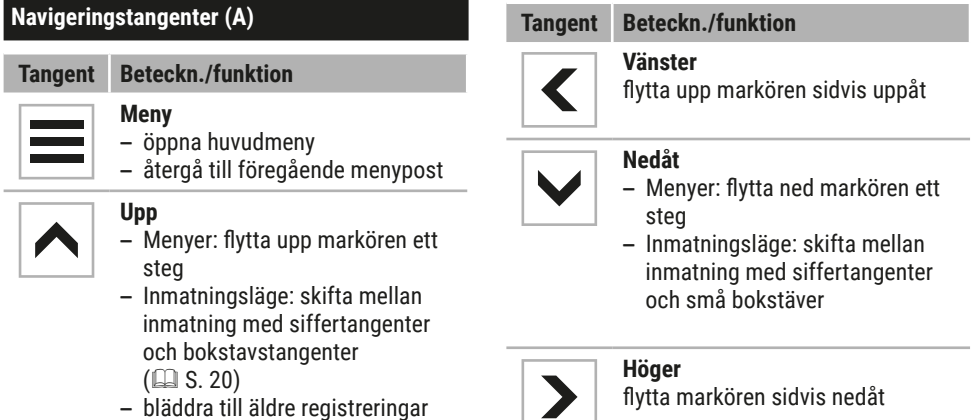

för ny utskrift

**Bekräfta** Bekräfta val

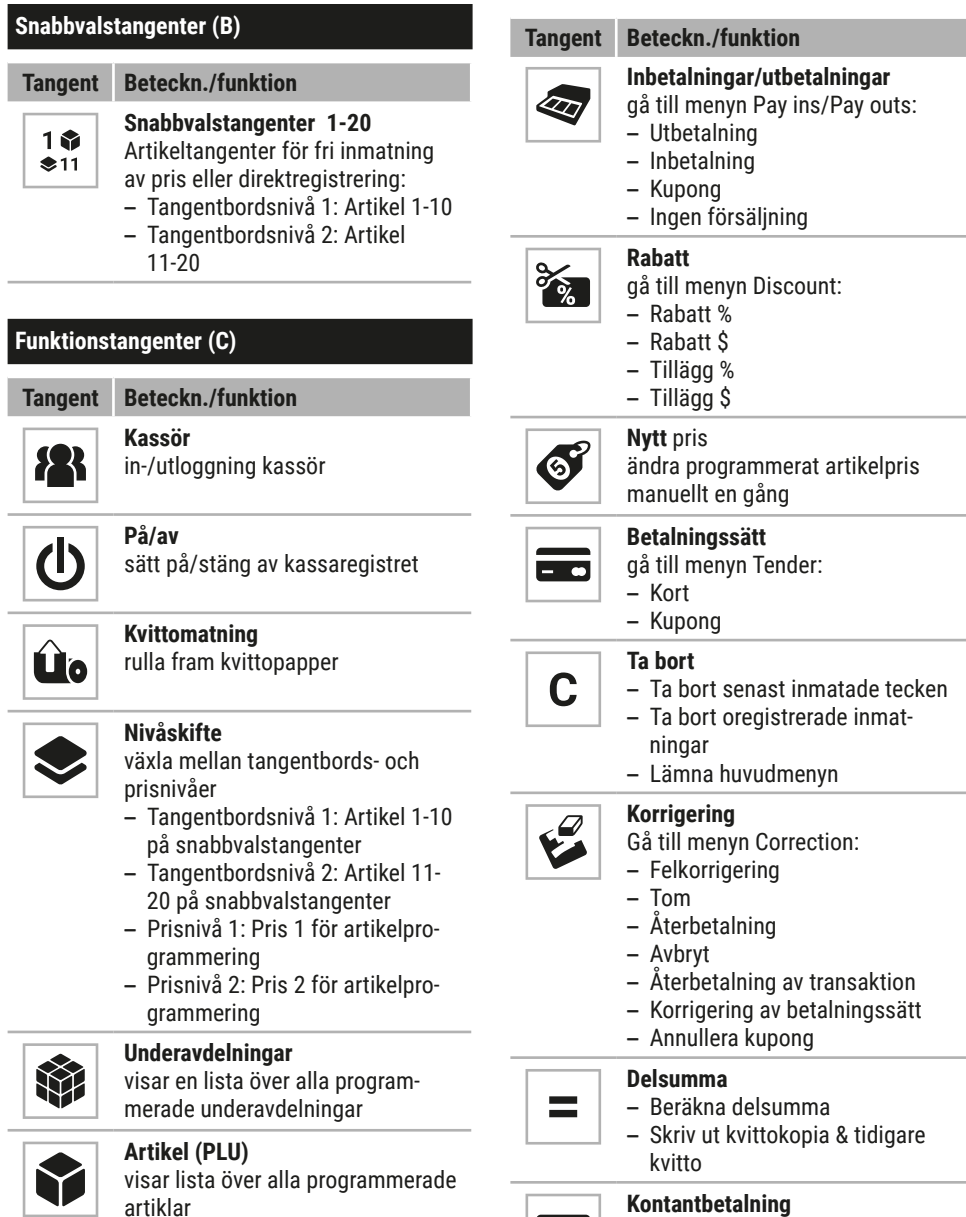

 $\Theta$ 

#### **Kontantbetalning**

slutför aktuell försäljningstransaktion med kontobetalning

<span id="page-17-0"></span>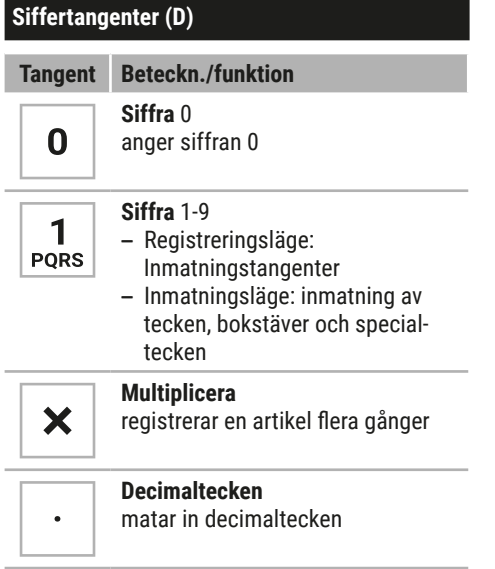

#### *Valfri tangentbordslayout*

Denna användarmanual beskriver funktioner och tangentbordslayout enligt fabriksinställningarna vid leverans. Om tangentbordet på ditt kassaregister inte har de funktioner och den layout som beskrivs här, eller om du vill anpassa tangentbordslayouten individuellt, kontakta auktoriserad återförsäljare.

# <span id="page-18-0"></span>**Grundfunktioner**

I detta kapitel beskrivs de grundfunktioner som är nödvändiga för att kunna hantera kassaregistret.

## <span id="page-18-1"></span>**Sätt på/stäng av kassaregistret**

#### **Gör så här:**

- Tryck på  $\bigcirc$  (A) för att sätta på kassaregistret.
	- **Ø Kassaregistret ger ifrån sig ett** pipljud.
- $\boxtimes$  Kassaregistret startar.
- $\blacksquare$  Tryck på  $\lozenge$  (A) i minst 5 sekunder för att stänga av kassaregistret.
- $\boxtimes$  Kassaregistret stängs av.

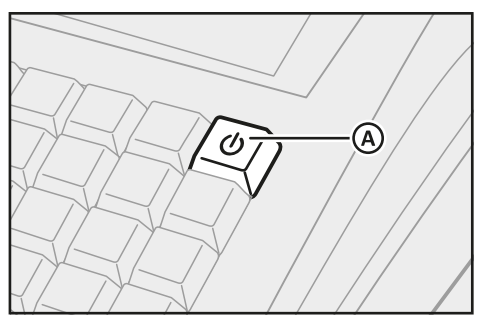

## **Menyer**

Många viktiga funktioner och inställningar för kassaregistret finns i menyerna.

#### *Huvudmeny*

Huvudmenyn kan användas för att programmera kassaregistret, ställa in alternativ och generera rapporter. Tryck på  $\equiv$  för att visa huvudmenyn.

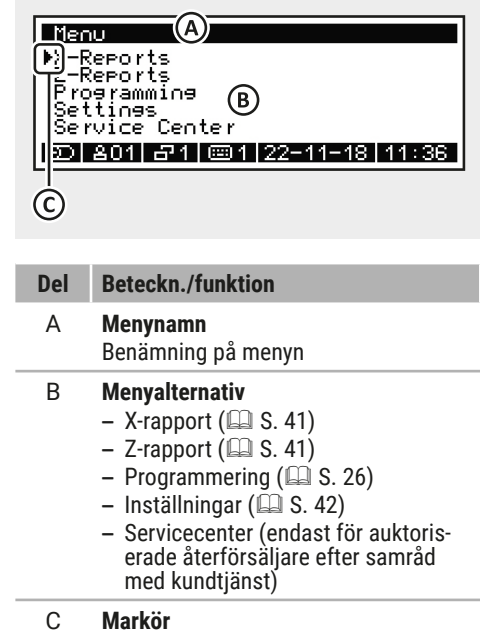

markerar kassörens val

#### <span id="page-19-0"></span>*Funktionsmenyer*

I registreringsläget är vissa funktioner sammanslagna i funktionsmenyerna (t.ex. korrigeringar, inbetalningar & utbetalningar, etc.). Plocka fram funktionsmenyerna genom att trycka på tillhörande menytangent på tangentbordet ( $N$  "Tangentbord", S. 16).

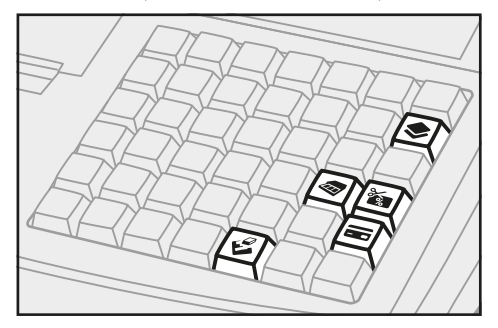

### *Navigera i menyer*

Använd navigeringstangenterna för att navigera i kassaregistrets menyer.

#### **Gör så här:**

- $\blacksquare$  Tryck på  $\equiv$  för att gå till huvudmenyn.
- Tryck på tillhörande tangent på tangentbordet för att gå till en funktionsmeny [\( "Tangentbord", S. 16\)](#page-15-1).
- **Markera ett menyalternativ med** markören genom att trycka på  $\bigwedge$  /  $\bigvee$ .
- Bläddra igenom menyalternativen sida för sida genom att trycka på  $\langle$  /  $\rangle$  .
- Tryck på  $\checkmark$  för att bekräfta valet.
- $\blacksquare$  Tryck på  $\equiv$  för att återgå till föregående menyalternativ.
- $\blacksquare$  Tryck på c för att stänga en meny.

# **Inmatningsläge**

Under programmering kan olika texter programmeras, t.ex. beskrivningar av underavdelningar och artiklar eller text på kvitton. Texterna programmeras direkt via kassaregistrets tangentbord.

#### <span id="page-19-1"></span> *Inmatning av siffror och bokstäver*

Vid val av inmatningsläge är kassaregistret inställt på versaler (stora bokstäver). Tryck  $p\aa \wedge$  för att skifta till sifferläge. Tryck på  $\vee$ för att skifta till gemener (små bokstäver).

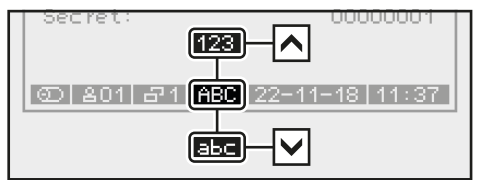

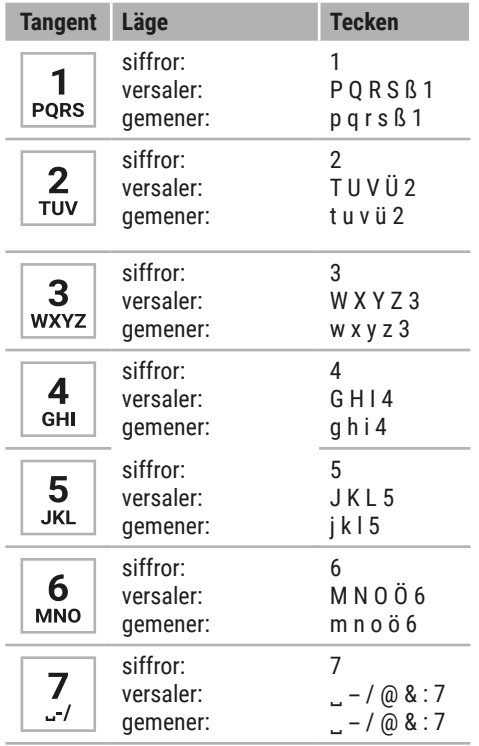

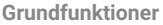

<span id="page-20-0"></span>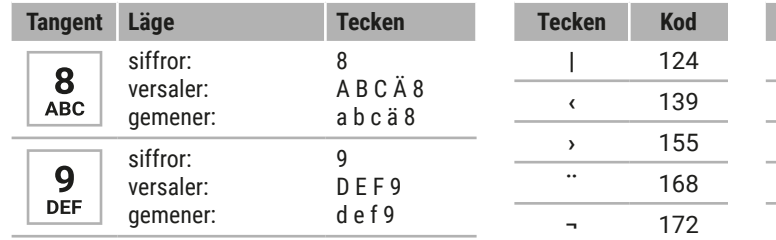

#### *Mata in specialtecken*

Specialtecken kan skrivas in i kassaregistret i registreringsläget.

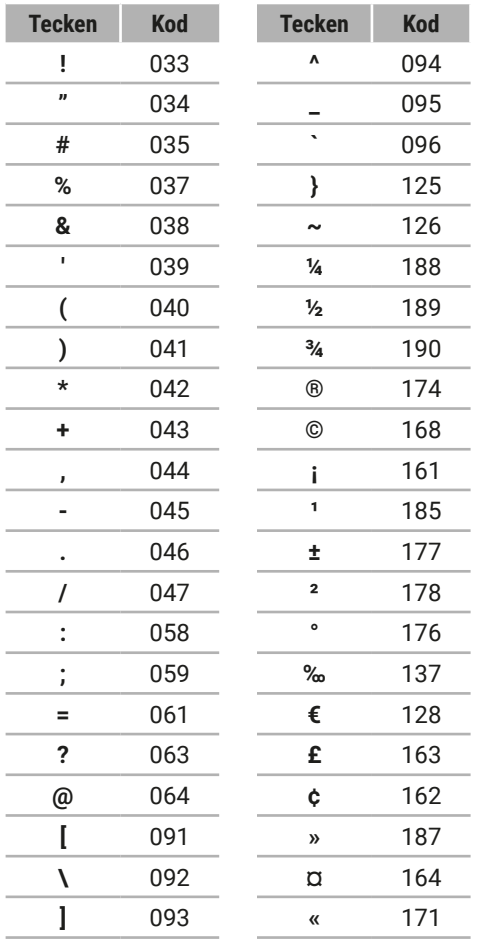

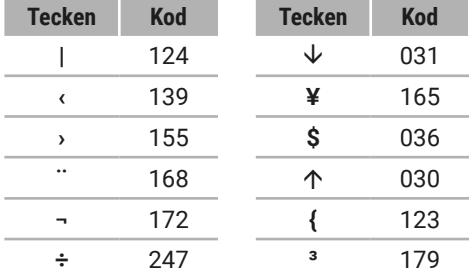

#### **Krav:**

 $\Box$  Kassaregistret ska vara i inmatningsläge.

#### **Gör så här:**

- **1.** Ställ in kassaregistret på "*sifferläge*" genom att trycka på ∧.
	- ; "*123*" visas i statusfältet.
- **2.** Använd **siffertangenterna** för att lägga in koden (se tabell).
- **3.** Tryck på **x**.
- $\boxtimes$  Specialtecknet är korrekt inlagt.

### *Ta bort tecken*

Om kassaregistret är i inmatningsläge, t.ex. för att programmera artiklar, kassörer eller underavdelningar, går det att ta bort tecken direkt.

#### **Gör så här:**

- Använd c för att ta bort en hel rad.
- **Tryck på**  $\mathcal{C}$  för att ta bort enskilda tecken vid inmatning av siffror, bokstäver eller specialtecken.

#### **HINT**

Enstaka tecken går bara att ta bort under inmatning av tecknen. När inmatningen bekräftats med  $\checkmark$  går det inte längre att ta bort enskilda tecken. Det går bara att skriva över hela inmatningen.

# <span id="page-21-0"></span>**Skifta mellan tangentbordsoch prisnivå**

Två tangentbords- respektive prisnivåer är förkonfigurerade i kassaregistret. Tryck på  $\triangle$  för att skifta mellan nivåerna. Inställd nivå visas i statusfältet ( $\mathbb N$  "Kassörsdisplay", S. 15).

### *Skifta mellan tangentbordsnivåer*

Två tangentbordsnivåer är förprogrammerade i kassaregistret:

- **‒** Nivå 1: Snabbvalstangent 1-10
- **‒** Nivå 2: Snabbvalstangent 11-20

Skifta till önskad tangentbordsnivå genom att välja motsvarande alternativ i menyn [Keyboard level]. Systemet återställs till tangentbordsnivå 1 efter utskrift av kvittot.

#### **Gör så här:**

- **Tryck på**  $\bullet$  **och välj [Keyboard level]**  $\bullet$ [Layer 2] med  $\land$  /  $\lor$  /  $\checkmark$  /  $\rangle$  /  $\checkmark$  .
- $\boxtimes$  Tangentbordsnivå 2 är korrekt inställd.

# *Skifta mellan prisnivåer*

Flera priser går att spara för varje artikel. Funktionen kan användas för specialpriser, t.ex. "Happy Hour". Två prisnivåer är förprogrammerade i kassaregistret:

- **‒** Pris 1
- **‒** Pris 2

Skifta till önskad prisnivå genom att välja motsvarande alternativ i menyn [Pricing level]. Systemet återställs till prisnivå 1 efter utskrift av kvittot.

#### **Gör så här:**

- Tryck på  $\bullet$  och väli [Price level]  $\bullet$ [Price 2] med tangenterna  $\wedge$  /  $\vee$  /  $\langle$  /  $\mathcal{V} \setminus \mathcal{V}$ .
- $\boxtimes$  Tangentbordsnivå 2 är korrekt inställd.

# **Dagliga arbetsmoment**

### *Före öppettider*

- Sätt på kassaregistret (**II** [S. 19\)](#page-18-1)
- Kontrollera datum och tid (**QQ** [S. 42\)](#page-41-2)
- Ändra inbetalning (**QQ** [S. 37\)](#page-36-1)
- **‒** Kontrollera kvittorullen och byt den vid behov  $($  $\Box$  [S. 45\)](#page-44-1)

### *Under arbetsdagen*

- **−** Logga in kassör (**as** [S. 33\)](#page-32-1)
- **-** Gör registreringar ( $\Box$  [S. 33\)](#page-32-2)
- Generera X-rapporter (**QQ** [S. 41\)](#page-40-2)

## *Efter stängningstid*

- **-** Ändra utbetalning (as [S. 37\)](#page-36-2)
- **-** Generera Z-rapport ( $\Box$  [S. 41\)](#page-40-2)
- Stänga av kassaregistret (**Q** [S. 19\)](#page-18-1)

# <span id="page-22-0"></span>**Idrifttagning**

Detta kapitel beskriver inkopplingsproceduren för enheten i olika steg som ska följas i angiven följd.

# <span id="page-22-1"></span>**Koppla kassaregistret till strömförsörjningen**

För att kunna använda kassaregistret måste det vara anslutet till elnätet.

### **WARNING**

#### **Livsfara på grund av elektrisk stöt**

Felaktig inkoppling och användning av kassaregistret kan utsätta personer för elektrisk stöt med allvarliga skador och dödlig utgång som följd.

- $\triangleright$  Kassaregistret får endast anslutas med en skyddsjordad kabel.
- $\triangleright$  Kontrollera före anslutning av enheten till elnätet att aktuell nominell spänning överensstämmer med den för enheten.
- ▶ Öppna inte nätadaptrarna.
- ▶ Använd inte skadade nätadaptrar eller skarvsladdar.

### **A CAUTION**

#### **Risk för skada om kassaregistret trillar ner.**

Kassaregistret riskerar att trilla ner om det placeras på en hal, ojämn yta. Detta kan leda till personskada.

▶ Kassaregistret får bara placeras på en plan och halksäker yta.

#### **Gör så här:**

**1.** Stick in elkabelns kontakt (A) i uttaget (B) på nätadaptern.

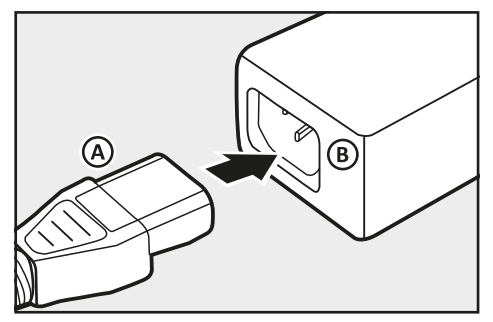

**2.** Sätt i nätadapterns kontakt (C) i uttaget (D) för att ansluta kassaregistret till elnätet.

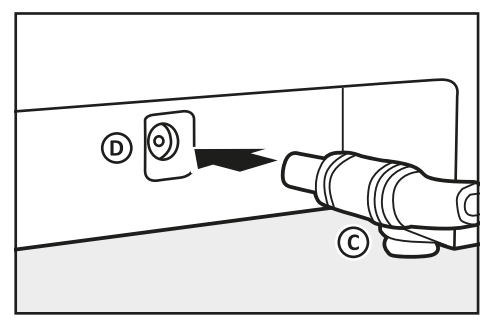

<span id="page-23-0"></span>**3.** Sätt i elkabelns säkerhetskontakt (E) i uttaget (F).

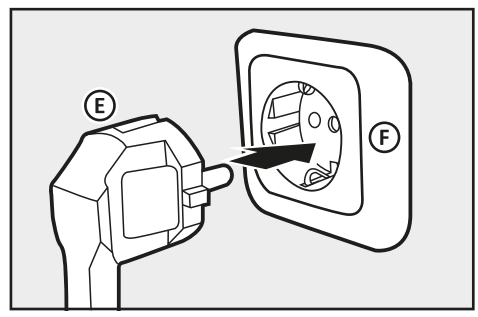

 $\boxtimes$  Kassaregistret är korrekt anslutet till elnätet.

# **Sätta i kvittorulle**

En kvittorulle levereras tillsammans med kassaregistret. För att kunna använda alla funktioner i kassaregistret måste kvittorullen sättas i kassaregistret.

#### **Krav:**

□ Kassaregistret ska vara avstängt.

#### **Gör så här:**

**1.** Öppna skrivarkåpan. Lyft skrivarkåpan (A) mot dig och haka loss den från de nedre fästena (B).

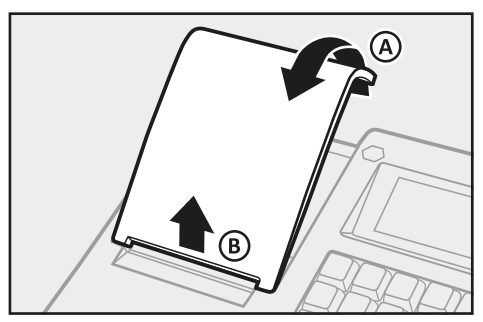

**2.** För klaffen (C) uppåt.

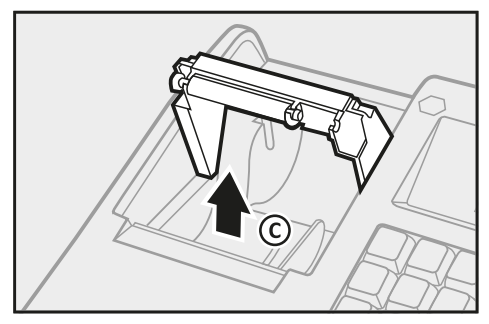

**3.** För in kvittorullen i kvittogejden. Kvittorullen måste vara helt isatt.

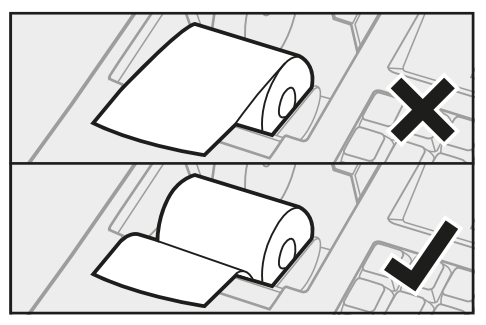

**4.** Fäll försiktigt ned klaffen igen (D).  $\triangledown$  Locket ska haka i med ett hörbart klick.

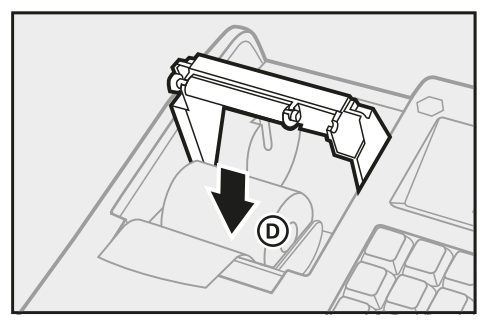

<span id="page-24-0"></span>**5.** Stäng skrivarkåpan igen. För in skrivarkåpan i de nedre fästena (E) och fäll den bakåt (F).

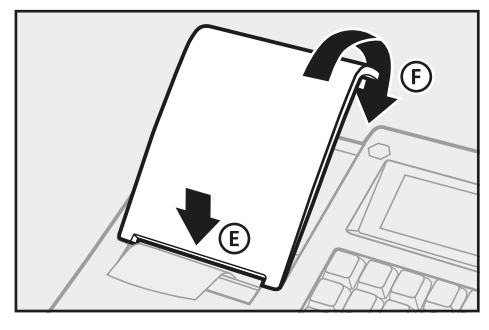

 $\boxtimes$  Kvittorullen är korrekt isatt.

## **Aktivera skatteregistrering**

För att användningen av kassaregistret ska vara i enlighet med gällande lagstiftning i ditt land måste skatteregistrering göras. Följande landspecifika aktiveringar är möjliga:

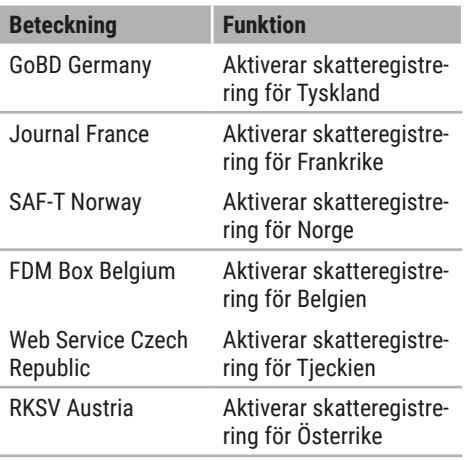

#### **HINT**

Skatteuppgifterna sparas i minnet på kassaregistret men bör regelbundet sparas på externt lagringsmedium ( System description).

#### **Gör så här:**

- **1.** Sätt på kassaregistret ( $\Box$  [S. 19\).](#page-18-1)
- **2.** Ställ in aktuellt datum (QQ [S. 42\)](#page-41-2) och aktuell tid  $(41.5.42)$ .
- **3.** Tryck  $p\land \equiv$ .

 $\boxtimes$  Huvudmenyn visas.

- 4. Väli menvalternativ [Settings]  $\supset$ [Fiscal System] genom att trycka på  $\bigwedge$  /  $V/K/Y$
- **5.** Välj menyalternativ för att aktivera skatteregistrering för ditt land genom att trycka på  $\land$  /  $\lor$  /  $\checkmark$  /  $\rangle$  /  $\checkmark$  .
	- ; Meddelandet *"Activating XYZ ?" visas.*
- **6.** Tryck på  $\checkmark$  för att bekräfta aktiveringen.

#### **HINT**

Tryck på c för att avbryta aktiveringen och återgå till menyn [Fiscal system].

; Skatteregistreringen är korrekt aktiverad.

# <span id="page-25-1"></span><span id="page-25-0"></span>**Programmering**

Detta kapitel beskriver hur kassaregistret är programmerat. De förkonfigurerade funktionerna går att anpassa efter individuella behov för optimal användning av kassaregistret. Kassaregistret kan programmeras direkt via tangentbordet.

# <span id="page-25-2"></span>**Programmering av kassörer**

Kassören är den person som arbetar med kassaregistret och gör inslag. Innan en transaktion kan påbörjas måste en kassör vara inloggad i kassaregistret. På så sätt kan transaktioner och försäljning kopplas till specifika kassörer i rapporterna.

10 kassörer är förprogrammerade i kassaregistret: Kassör 1-9 används för att hantera kassaregistret. Individuella namn och lösenord kan tilldelas kassörerna 1–9.

"TRÄNINGSKASSÖREN" används för utbildnings- och testsyfte. När kassören är inloggad skiftar kassaregistret till träningsläge. I träningsläget går det att testa alla funktioner i kassaregistret utan att några försäljningsuppgifter skickas till rapporterna. Försäljningsminnet ändras inte och räkneverken förblir oförändrade. I träningsläget märks alla kvitton med "Training" (träning). Läget är aktivt tills "TRÄNINGSKASSÖREN" loggar ut igen.

För att en kassör ska kunna logga in i kassaregistret måste ett lösenord programmeras för kassören i fråga.

#### **Gör så här:**

- **1.** Tryck på  $\equiv$  och välj menyalternativ [Programming] [Clerk] genom att trycka på  $\wedge$  /  $\vee$  /  $\langle$  /  $\rangle$  /  $\vee$ .
	- $\boxtimes$  En lista över alla kassörer visas.

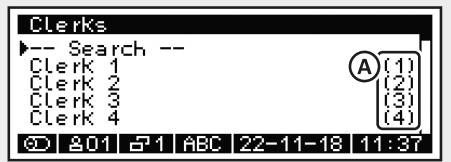

- **2.** Navigera till önskad kassör:
	- Välj önskad kassör via kassörsnumret och därefter menyalternativ [-- Search --] genom att trycka på  $\land$ /  $\lor$ . Tryck på  $\lor$ . Använd sif**fertangenterna** för att lägga in kassörsnummer (A) och tryck på  $\checkmark$ .
	- Välj önskad kassör i listan genom att trycka på  $\land / \lor$  för att välja kassör och tryck på  $\checkmark$ .
	- $\boxtimes$  Inmatningsmallen för kassören visas.

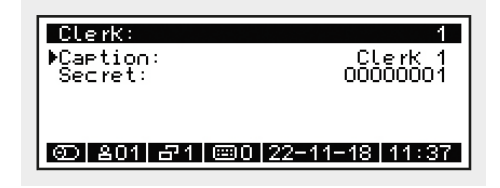

- **3.** Programmera kassörens namn:
	- Välj menyalternativ [Caption:] genom att trycka på  $\land / \lor$ .
	- Tryck på  $\checkmark$  för att aktivera inmatningsläget.
- <span id="page-26-0"></span> Ange namnet på kassören med **sif**fertangenterna ( $\mathbb{Z}$  S. 20).
- Tryck på  $\checkmark$  för att bekräfta inmatningen.
- **4.** Programmera lösenord för kassören:
	- Välj menyalternativ [Secret:] genom att trycka på  $\land / \lor$ .
	- Tryck på  $\checkmark$  för att aktivera inmatningsläget.
	- Ange lösenordet (bara siffror) med **siffertangenterna**.
	- Tryck på  $\checkmark$  för att bekräfta inmatningen.
- **5.** Tryck på  $\equiv$  för att gå tillbaka till föregående menyalternativ.
- $\boxtimes$  Kassören är korrekt programmerad.

## **Programmera momssatser**

Följande momssatser är förkonfigurerade i den förinstallerade standardkonfigurationen för kassaregistret:

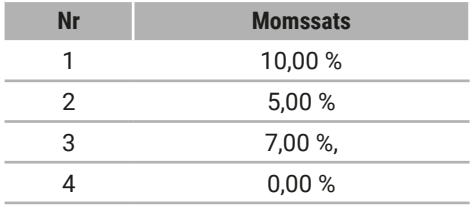

Gör så här för att ändra förinställda momssatser:

#### **Gör så här:**

- **1.** Tryck på  $\equiv$  och välj menvalternativ **IProgramming**  $\supset \text{Tax Total}$  **aenom** att trycka på  $\land$  /  $\lor$  /  $\checkmark$  /  $\checkmark$  /  $\checkmark$  .
	- $\boxtimes$  En lista över alla momssatser visas.

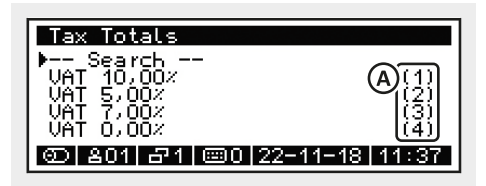

- **2.** Gå till önskad momssats:
	- Välj önskad momssats via siffran för den och välj menyalternativ [-- Search --] genom att trycka på  $\land$  /  $\vee$ . Tryck på $\vee$ . Använd siffertangenterna för att lägga in siffran för momssatsen (A) och tryck på  $\checkmark$ .
	- Välj önskad momssats ur listan med hjälp av  $\land/\lor$  för att välja momssats och tryck på  $\checkmark$ .
	- $\boxtimes$  Inmatningsmallen för momssatsen visas.

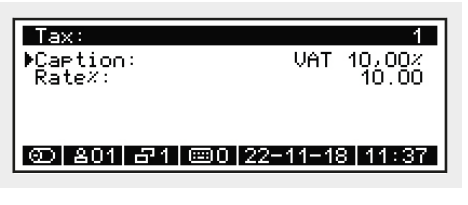

- **3.** Programmera benämningen för momssatsen:
	- **Välj menyalternativ [Caption:]** genom att trycka på  $\bigwedge' \bigvee$ .
	- Tryck på  $\checkmark$  för att aktivera inmatningsläget.
	- Ange en benämning för momssatsen med **siffertangenterna** (**Q** [S. 20\)](#page-19-1).
- <span id="page-27-0"></span>Tryck på  $\checkmark$  för att bekräfta inmatningen.
- **4.** Programmera momssats:
	- Välj menyalternativ [Rate%:] genom att trycka på  $\land / \lor$ .
	- Tryck på  $\checkmark$  för att aktivera inmatningsläget.
	- Ange lösenordet (bara siffror) med **siffertangenterna**.
	- Tryck på  $\checkmark$  för att bekräfta inmatningen.
- **5.** Tryck på  $\equiv$  för att gå tillbaka till föregående menyalternativ.
- Momssatsen är korrekt programmerad.

### **Programmera grupper**

Grupper används för att kategorisera underavdelningar inför sammanställning av rapporter. Det går inte att välja eller registrera artiklar via grupper. Två grupper är förkonfigurerade i kassaregistret. På så sätt går det att kombinera alla underavdelningar som innehåller drycker i gruppen "Beverages" och alla underavdelningar som innehåller mat i gruppen "Food".

#### **HINT**

Om du behöver mer än två grupper, kontakta auktoriserad återförsäljare.

#### **Gör så här:**

- 1. Tryck på = och välj menyalternativ [Programming]  $\supset$  [Groups] genom att trycka på  $\land$  /  $\lor$  /  $\checkmark$  /  $\rangle$  /  $\checkmark$  .
	- $\boxtimes$  En lista över alla grupper visas.

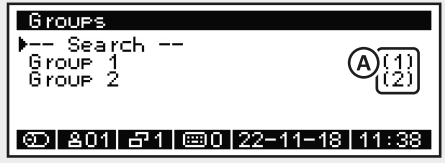

- **2.** Gå till önskad grupp:
	- Välj önskad grupp via gruppnumret och välj menyalternativ [-- Search --] genom att trycka på  $\land / \lor$ . Tryck på . Använd **siffertangenterna** för att ange gruppnumret (A) och tryck därefter på√.
	- Välj önskad grupp i listan med hjälp av  $\land / \lor$  och tryck därefter på  $\checkmark$ .
	- $\boxtimes$  Inmatningsmallen för gruppen visas.

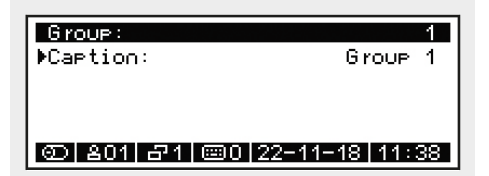

- **3.** Programmera gruppnamn:
	- Välj menyalternativ [Caption:] genom att trycka på  $\bigwedge' \bigvee$ .
	- Tryck på  $\checkmark$  för att aktivera inmatningsläget.
	- Välj gruppnamn med hjälp av **sif**fertangenterna (**a** [S. 20\)](#page-19-1).
	- **Tryck på**  $\checkmark$  **för att bekräfta inmat**ningen.
- **4.** Tryck på  $\equiv$  för att gå tillbaka till föregående menyalternativ.
- $\boxtimes$  Gruppen är korrekt programmerad.

### **Programmera underavdelningar**

Underavdelningar används för att kategorisera artiklar. På så sätt kan exempelvis alla fiskrätter grupperas i underavdelningen "Fish dishes". Koppla artiklar till lämpliga underavdelningar för att snabbt och enkelt kunna söka på artiklarna via motsvarande underavdelningar i registreringsläget.

Gör så här för att programmera underavdelningar:

#### <span id="page-28-0"></span>**Tillvägagångssätt:**

- **1.** Tryck på $\equiv$  och välj menyalternativ [Programming]  $\supset$  [Departments] med hjälp av  $\land$  /  $\lor$  /  $\checkmark$  /  $\rangle$  /  $\checkmark$  .
	- $\boxtimes$  En lista över alla underavdelningar visas.

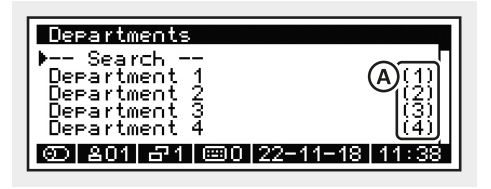

- **2.** Gå till önskad underavdelning:
	- Välj önskad underavdelning via underavdelningens nummer. Välj menyalternativ [-- Search --] genom att trycka på  $\land$  /  $\lor$ . Tryck på  $\lor$ . Använd **siffertangenterna** för att ange underavdelningens nummer (A) och tryck på  $\checkmark$ .
	- Välj önskad underavdelning ur listan med hjälp av  $\land / \lor$  för att välja underavdelning och tryck på  $\mathcal{L}$
	- $\boxtimes$  Inmatningsmallen för underavdelningen visas.

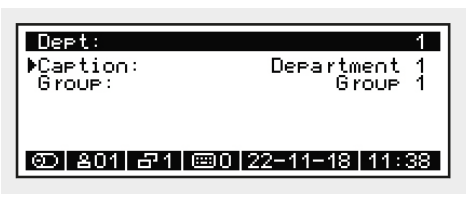

- **3.** Programmera underavdelningens namn:
	- Välj menyalternativ [Caption:] genom att trycka på  $\bigwedge' \bigvee$ .
	- Tryck på  $\checkmark$  för att aktivera inmatningsläget.
	- Välj namn för underavdelningen med hjälp av **siffertangenterna** ( [S. 20\).](#page-19-1)
	- Tryck på  $\checkmark$  för att bekräfta inmat-

ningen.

- **4.** Programmera en grupp:
	- Välj menyalternativ [Group:] genom att trycka på  $\bigwedge / \bigvee$ .
	- Tryck på  $\checkmark$  för att aktivera inmatningsläget.
	- $\blacksquare$  Välj en grupp med hjälp av  $\bigwedge \bigvee$ .
	- **Tryck på**  $\checkmark$  för att bekräfta valet.
- **5.** Tryck på  $\equiv$  för att återgå till föregående menyalternativ.
- $\boxtimes$  Underavdelningen är korrekt programmerad.

# <span id="page-28-1"></span>**Programmera artiklar**

För att kunna programmera artiklar i kassaregistret måste varje artikel tilldelas minst ett artikelnummer (PLU), en underavdelning, ett pris och en momssats. Artikelnumret kan skapas manuellt eller med hjälp av en streckkodsskanner. Alternativt går det att ge en artikel ett eget namn.

20 artiklar med artikelnummer 1-20 är förprogrammerade i kassaregistret.

#### *Skapa artikel*

#### **Tillvägagångssätt:**

**1.** Tryck på≡ och välj menyalternativ [Programming]  $\supset$  [Articles] genom att trycka på  $\land$  /  $\lor$  /  $\checkmark$  /  $\rangle$  /  $\checkmark$  .

 $\triangledown$  Fn lista över alla artiklar visas.

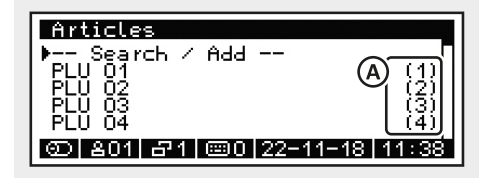

- **2.** Välj menyalternativ [-- Search/Add --] med hjälp av  $\land$  /  $\lor$  och tryck på  $\checkmark$ .
	- ; Meddelandet *"Number: ?"* visas.

**3.** Ange ett oprogrammerat artikelnummer (A) med hjälp av siffertangenterna och tryck på  $\checkmark$ .

; Meddelandet *"Create?"* visas.

- **4.** Tryck på√ för att bekräfta meddelandet.
	- ; Inmatningsmallen för artikeln visas.

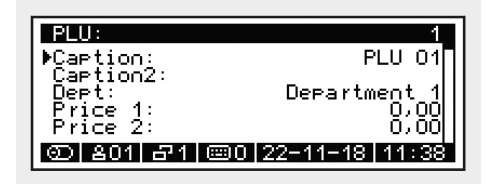

- **5.** Programmera artikelnamnen:
	- Välj menyalternativ [Caption:]/ [Caption2:] med hjälp av  $\land$  /  $\lor$ .
	- Tryck på  $\checkmark$  för att aktivera inmatningsläget.
	- Ange en benämning för artike-In med **siffertangenterna**( $\Box$  S. [20\).](#page-19-1)
	- Tryck på  $\checkmark$  för att bekräfta inmatningen.
- **6.** Programmera en underavdelning:
	- Välj menyalternativ [Dept:] med hjälp av  $\land / \lor$ .
	- **Tryck på**  $\checkmark$  **för att aktivera inmat**ningsläget.
	- Välj en underavdelning med hjälp av  $\wedge$  /  $\vee$ .
	- Tryck på  $\checkmark$  för att bekräfta valet.
- **7.** Programmera artikelpriser:
	- Välj menyalternativ [Price 1:]/ [Price 2:] med hjälp av  $\land / \lor$ .
	- Tryck på  $\checkmark$  för att aktivera inmatningsläget.
	- Ange priset för artikeln med **siffer**tangenterna (**Q** [S. 20\)](#page-19-1).
	- Tryck på  $\checkmark$  för att bekräfta inmatningen.

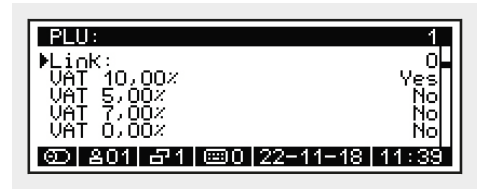

- **8.** Om du vill programmera en länk till en annan artikel:
	- Välj menyalternativ [Link:] med hiälp av  $\land$  /  $\lor$ .
	- Tryck på  $\checkmark$  för att aktivera inmatningsläget.
	- Ange artikelnumret för den artikel som ska länkas med hjälp av **sif**fertangenterna (**a** [S. 20\)](#page-19-1).
	- Tryck på  $\checkmark$  för att bekräfta inmatningen.
- **9.** Programmera en momssats:
	- Välj det menyalternativ (VAT 10,00 %, VAT 5,00 %, etc.) du vill aktivera med hjälp av  $\land/\lor$ .
	- Tryck på  $\checkmark$ .
	- $\boxtimes$  Momssatsen för artikeln är inställd på "*Yes*" och är därmed aktiverad.
- **10.** Tryck på  $\equiv$  för att återgå till föregående menyalternativ.
- ⊠ Artikeln är korrekt programmerad.

#### <span id="page-30-0"></span>*Redigera artikel*

#### **Tillvägagångssätt:**

- **1.** Tryck på $\equiv$  och väli menvalternativ [Programming] [Articles] genom att trycka på  $\land$  /  $\lor$  /  $\checkmark$  /  $\rangle$  /  $\checkmark$  .
	- $\boxtimes$  En lista över alla artiklar visas.

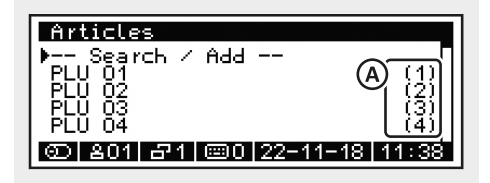

- **2.** Gå till önskad artikel:
	- Välj önskad artikel via artikelnumret. Tryck på menyalternativ [-- Search / Add --] med hiälp av  $\bigwedge'$ . Tryck på  $\checkmark$ . Använd siffertangenterna för att ange artikelnumret (A) och tryck på  $\checkmark$ .
	- Välj önskad artikel ur listan med hjälp av  $\land / \lor$  för att välja artikel och tryck på  $\checkmark$ .
	- ; Inmatningsmallen för artikeln visas.

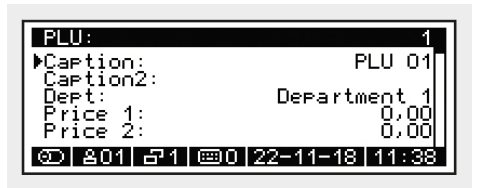

- **3.** Programmera ändringarna.
- **4.** Tryck på  $\equiv$  för att återgå till föregående menyalternativ.
- $\boxtimes$  Artikeln är korrekt redigerad.

# **Programmera kvitto**

Sidhuvudena och sidfötterna på kassaregisterkvittot kan användas för att lägga in text. 20 rader är förprogrammerade för text i sidhuvud och sidfot och går att anpassa. Texten skrivs alltid ut centrerad. Sidhuvudet kan användas för att lägga in information som företagsnamn, adress, kontaktuppgifter eller VAT-nummer på kvittot. Sidfoten kan användas för att lägga in information som reklam eller kampanjer på kvittot.

Innan själva texten skrivs in ska en siffra (A) anges för val av font:

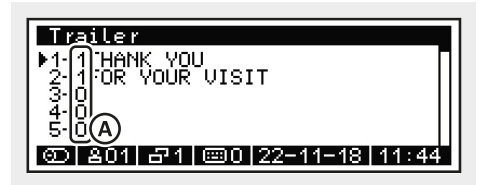

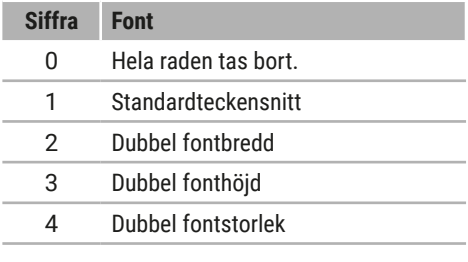

#### **HINT**

Om du programmerar siffran "0" för att ange font raderas hela raden och alla efterföljande rader från kvittoutskriften.

- **1.** Tryck  $p\mathring{a} \equiv$  och välj menyalternativ [Programming]  $\supset$  [Header]/ [Trailer] genom att trycka på  $\land$  /  $\lor$  /  $\leq$  $/$  >  $/$   $\checkmark$ .
	- $\boxtimes$  Inmatningsmallen för sidhuvudet/ sidfoten visas.
- **2.** Välj med hjälp av  $\land$  /  $\lor$  /  $\lor$  den rad du vill programmera.
- **3.** Ange en siffra för att ställa in font (se tabell) med **siffertangenterna**.
- **4.** Ange önskad information med **siffertangenterna**.
- 5. Tryck  $p\land\checkmark$ .
	- $\boxtimes$  Inmatade val sparas.
- **6.** Upprepa steg 2–5 för att programmera ytterligare rader.
- **7.** Tryck på  $\equiv$  för att återgå till föregående menyalternativ.
- ; Sidhuvudet/-foten är korrekt programmerade.

# <span id="page-32-2"></span><span id="page-32-0"></span>**Registrering**

Detta kapitel innehåller information om grundläggande funktioner för kassaregistret. Kassaregistret är fabriksinställt på registreringsläge. Registreringsläget används för att göra registreringar med kassaregistret.

# **Logga in/logga ut kassör**

Innan en försäljningstransaktion kan påbörjas måste en kassör vara inloggad i kassaregistret. Kassören loggar in sig med ett lösenord.

### <span id="page-32-1"></span>*Logga in kassör*

Logga in en kassör som ska använda kassaregistret.

#### **Tillvägagångssätt:**

1. Tryck på<sup>8</sup>.

 $\boxtimes$  En lista över alla kassörer visas.

- **2.** Välj önskad kassör genom att trycka på  $\wedge/\vee$ .
- **3.** Tryck  $p \land \checkmark$ .

; Meddelandet *"Enter Code"* visas.

**4.** Ange lösenordet med hjälp av **siffertangenterna**.

#### **HINT**

standardkonfigurationen överensstämmer lösenordet med kassörens nummer. Lösenordet ska programmeras individuellt för respektive kassör. [\( "Programmering av kassörer", S. 26\)](#page-25-2).

5. Tryck  $p\land\checkmark$ .

 $\nabla$  Kassören visas.

 $\boxtimes$  Kassören är korrekt inloggad.

### *Logga ut kassör*

Logga ut kassören för att låsa kassaregistret.

#### **Tillvägagångssätt:**

- **1.** Tryck på **0**.
- 2. Tryck på <sup>2</sup>.
- $\boxtimes$  Kassören är korrekt utloggad.

## <span id="page-32-3"></span>**Registrera artikel**   $\mathcal{S}$  =  $\times$

I kassaregistret går det att registrera artiklar på olika sätt.

### *Registrera programmerad artikel*

Vid registrering av en programmerad artikel hämtas namnet på artikeln och priset från minnet i kassaregistret. I kassaregistret går det att registrera programmerade artiklar på flera sätt.

- För att registrera en artikel via artikelnumret anges artikelnumret (PLU) med hjälp av **siffertangenterna**. Tryck därefter på  $\bullet$ .
- Skanna streckkoden för att registrera en artikel med streckkodsskanner.
- För att registrera en artikel via namnet på den, tryck på  $\bullet$  utan att ange något artikelnummer. Välj en artikel med hjälp av  $\land$  /  $\lor$  /  $\land$  /  $\gt$  och tryck på  $\lor$ .
- <span id="page-33-0"></span>■ Tryck på  för att registrera en artikel i listan över underavdelningar. Välj underavdelning för artikeln i listan med hjälp av  $\land$  /  $\lor$  /  $\lt$  /  $\gt$  och tryck på  $\checkmark$ . Välj artikel i artikellistan med hjälp av  $\land$  /  $\checkmark$  $\angle$  /  $\angle$  /  $\angle$  och tryck på  $\angle$ .
- För att registrera en artikel med snabbvalstangenterna, tryck på motsvarande **snabbvalstangent**.

#### **HINT**

Om du lägger in ett pris för de förkonfigurerade artiklarna 1–20 går det att registrera artiklarna 1–20 direkt genom att trycka på motsvarande snabbvalstangent.

■ För att registrera en artikel med fri inmatning av pris, anges priset med hjälp av **siffertangenterna**. Tryck på motsvarande **snabbvalstangent**.

#### **HINT**

För att använda snabbvalstangenterna för fri inmatning av pris måste artikeln tilldelas priset 0 €.

### *Registrera artikel flera gånger*

Använd  $\times$  för att registrera en artikel flera gånger.

#### **Tillvägagångssätt:**

- **1.** Ange antal med hjälp av **siffertangenterna**.
- **2.** Tryck på **x**.
- **3.** Registrera artikeln. (2 [S. 33\)](#page-32-3)
- $\boxtimes$  Registrerad artikel och antal visas och skrivs ut.

#### *Ändra priset för en registrerad artikel en gång*

Använd <sup>f</sup>ör att ändra det förprogrammerade priset för en artikel en gång.

#### **Tillvägagångssätt:**

- **1.** Mata in det ändrade artikelpriset med hjälp av **siffertangenterna**.
- 2. Tryck  $p\land\mathcal{S}$ .
- **3.** Registrera artikeln. (**als** [S. 33\)](#page-32-3)
- □ Artikelpriset är korrekt registrerat en gång med annat pris.

## <span id="page-33-1"></span>**Registrera betalningstyp**

För varje försäljningstransaktion ska belopp och betalningssätt anges. Betalningssätten "*Cash*","*Card*" och "*Coupon*" är förprogrammerade i kassaregistret. En försäljningstransaktion kan genomföras med ett eller flera betalningssätt.

Om betalt belopp överstiger transaktionsbeloppet visar kassaregistret returbeloppet. Om betalningsbeloppet understiger transaktionsbeloppet visar kassaregistret resterande belopp med meddelandet "*Open*".

#### *Registrering med ett betalningssätt*

Gör så här för att avsluta en försäljningstransaktion med ett betalningssätt:

#### **Krav:**

 $\Box$  Minst 1 artikel ska vara registrerad.

- 1. Tryck  $p\hat{a}$  = .
	- $\boxtimes$  Det förfallna beloppet visas.
- <span id="page-34-0"></span>**2.** Registrera betalningssätt
	- För att registrera en kontantbetalning, ange beloppet som kunden erlagt med hjälp av **siffertangenterna**. Tryck därefter på .
	- Tryck på **=** för att registrera en kortbetalning och välj menyalternativ [Card] i menyn för betalningssätt med hjälp av  $\land$  /  $\lor$  /  $\checkmark$  /  $\checkmark$  /  $\checkmark$  .
	- För att lösa in en kupong anges kupongens värde med hjälp av siffertangenterna. Tryck på x. Tryck på  $\equiv$  och välj menyalternativ [Coupon] i menyn för betalningssätt med hjälp av  $\land$  /  $\lor$  /  $\checkmark$  /  $\checkmark$  .
- $\boxtimes$  Betalningen är korrekt registrerad.

### *Registrera olika betalningssätt*

Gör så här för att genomföra en försäljningstransaktion med olika betalningssätt (kontant, kort, kupong):

#### **Krav:**

 $\Box$  Minst 1 artikel ska vara registrerad.

#### **Tillvägagångssätt:**

- **1.** Tryck  $p\hat{a} =$ .
	- $\boxtimes$  Betalningsbeloppet visas.
- **2.** Ange betalningsbeloppet som kunden erlagt med det första betalningssättet med hjälp av **siffertangenterna**.
- **3.** Tryck på tangenten för det första betalningssättet.
	- ⊠ Resterande betalningsbelopp visas.
- **4.** Ange det resterande betalningsbeloppet med hjälp av **siffertangenterna**.
- **5.** Tryck på tangenten för annat betalningssätt.
- $\boxtimes$  Betalningarna är korrekt registrerade.

# **Registrera rabatter**

Rabatter är procent- eller beloppsbaserade prisminskningar för enskilda artiklar eller för hela summan på ett kvitto.

### *Rabatt på en enskild artikel*

#### **Krav:**

- $\Box$  Minst 1 artikel ska vara registrerad.
- Försäliningstransaktionen är inte utförd med ett betalningssätt.

#### **Tillvägagångssätt:**

- **1.** Ange rabattbeloppet med hjälp av**siffertangenterna**.
- **2.** Tryck på **x**.
- **3.** Tryck på a och välj typ av rabatt med hjälp av  $\land$  /  $\lor$  /  $\checkmark$  /  $\rangle$  /  $\checkmark$  :
	- **Välj menyalternativ [Discount %] för** att registrera en procentuell rabatt.
	- Välj menyalternativ [Discount \$] för att registrera en beloppsbaserad rabatt.
- **4.** Genomför försäljningstransaktionen med ett betalningssätt.
- $\boxtimes$  Rabatten är korrekt registrerad.

#### **HINT**

Rabatten på en enskild artikel ska registreras omedelbart efter registreringen av artikeln.

## *Rabatt på totalbelopp*

#### **Krav:**

- $\Box$  Minst 1 artikel ska vara registrerad.
- Försäljningstransaktionen ska inte vara utförd med ett betalningssätt.

#### <span id="page-35-0"></span>**Tillvägagångssätt:**

- 1. Tryck  $p\hat{a}$  = .
	- $\boxtimes$  Det förfallna beloppet visas.
- **2.** Ange rabattbeloppet med hjälp av **siffertangenterna**.
- **3.** Tryck på  $\times$ .
- **4.** Tryck på moch välj typ av rabatt med hjälp av  $\land$  /  $\lor$  /  $\checkmark$  /  $\checkmark$  :
	- Välj menyalternativ [Discount %] för att registrera en procentuell rabatt.
	- Välj menyalternativ [Discount \$] för att registrera en beloppsbaserad rabatt.
- **5.** Genomför försäljningstransaktionen med ett betalningssätt.
- $\boxtimes$  Rabatten är korrekt registrerad.

# **Registrera pristillägg**

Pristillägg är procentuella eller beloppsbaserade prisökningar på enskilda artiklar eller på hela summan på ett kvitto.

### *Pristillägg på en enskild artikel*

- **D** Minst 1 artikel ska vara registrerad.
- Försäljningstransaktionen ska inte vara utförd med ett betalningssätt.

#### **Tillvägagångssätt:**

- **1.** Ange pristillägget med hjälp av **siffertangenterna**.
- 2. Tryck på  $\times$ .
- **3.** Tryck på och välj typ av pristillägg med hjälp av  $\land$  /  $\lor$  /  $\checkmark$  /  $\checkmark$  :
	- Välj menyalternativ [Surcharge%] för att registrera ett procentuellt pristillägg.
	- Välj menyalternativ [Surcharge \$] för att registrera ett beloppsbaserat pristillägg.
- **4.** Genomför försäljningstransaktionen med ett betalningssätt.
- $\boxtimes$  Pristillägget är korrekt registrerat.

#### **HINT**

Pristillägget på en enskild artikel måste registreras omedelbart efter registreringen av artikeln.

### *Pristillägg på totalbelopp*

#### **Krav:**

- **D** Minst 1 artikel ska vara registrerad.
- Försäljningstransaktionen ska inte vara utförd med ett betalningssätt.

#### **Tillvägagångssätt:**

**1.** Tryck  $p\hat{a} =$ .

 $\boxtimes$  Betalningsbeloppet visas.

- **2.** Ange pristillägget med hjälp av **siffertangenterna**.
- **3.** Tryck på  $\times$ .
- **4.** Tryck på moch välj typ av pristillägg med hjälp av  $\land$  /  $\lor$  /  $\checkmark$  /  $\rangle$  /  $\checkmark$  :
	- Välj menyalternativ [Surcharge%] för att registrera ett procentuellt pristillägg.
	- **Väli menvalternativ [Surcharge \$]** för att registrera ett beloppsbaserat pristillägg.
- **5.** Genomför försäljningstransaktionen med ett betalningssätt.
- $\boxtimes$  Pristillägget är korrekt registrerat.

## <span id="page-36-0"></span>**Registrera inbetalningar och utbetalningar**

#### <span id="page-36-2"></span>*Registrera utbetalningar*

Använd funktionen *"Pay out"* för att registrera belopp som tagits ur kassalådan manuellt antingen som växel eller som betalning till leverantör.

#### **Tillvägagångssätt:**

- **1.** Ange betalningsbeloppet med hjälp av **siffertangenterna**.
- 2. Tryck på  $\times$ .
- **3.** Tryck på  $\bullet$  och välj menyalternativ [Pay out] med hjälp av  $\land$  /  $\lor$  /  $\checkmark$  /  $\checkmark$  /  $\checkmark$  .
- $\boxtimes$  Utbetalningen är korrekt registrerad.

### <span id="page-36-1"></span>*Registrera inbetalningar*

Använd funktionen *"Pay in"* för att registrera belopp som lagts in i kassalådan manuellt antingen som växel eller som fakturabetalning från kund.

#### **Tillvägagångssätt:**

- **1.** Ange betalningsbeloppet med hjälp av **siffertangenterna**.
- 2. Tryck på  $\times$ .
- **3.** Tryck på  $\otimes$  och välj menyalternativ [Pay in] med hjälp av  $\land$  /  $\lor$  /  $\checkmark$  /  $\rangle$  /  $\checkmark$  .
- $\boxtimes$  Inbetalningen är korrekt registrerad.

# **Utfärda en kupong**

Använd funktionen *"Coupon"* för att utfärda kuponger.

#### **Tillvägagångssätt:**

- **1.** Ange kupongbelopp med hjälp av**siffertangenterna**.
- **2.** Tryck på  $\times$ .
- **3.** Tryck på och välj menyalternativ [Coupon] med hjälp av siffertangenter $na \wedge / v / \langle / \rangle / v$ .
- **4.** Genomför försäljningstransaktionen med ett betalningssätt.
- $\boxtimes$  Kupongen är korrekt utfärdad.

## **Öppna kassalådan utan att registrera försäljningstransaktionen**

Gör så här för att öppna kassalådan utan att registrera någon försäljningstransaktion:

#### **Tillvägagångssätt:**

1. Tryck  $p\land\mathcal{Q}$ .

; Menyn *"Pay ins/Pay outs"* visas.

- **2.** Välj menyalternativ [No sale] med hjälp  $av \wedge / v / \langle / \rangle / \sqrt{2}$ .
	- ; Meddelandet *"No sale"* visas.

#### **HINT**

Antalet kassaöppningar framgår av rapporterna.

 $\boxtimes$  Kassalådan är korrekt öppnad.

# <span id="page-37-0"></span>**Korrigeringar**

Kassaregistret erbjuder olika korrigeringsmöjligheter under eller efter försäljningstransaktionen.

# *Felkorrigering*

Använd funktionen "*Error correction*" för att radera registrerade artiklar från en öppen försäljningstransaktion.

#### **Krav:**

- $\Box$  Minst 1 artikel ska vara registrerad.
- Försäljningstransaktionen ska inte vara utförd med ett betalningssätt.

#### **Tillvägagångssätt:**

- **1.** Tryck på  $\land$  och välj i menyn det du vill radera med hjälp av  $\land$  /  $\lor$  /  $\checkmark$  /  $\checkmark$  .
- **2.** Tryck på  $\mathcal G$  och välj menyalternativ [Error correction] med hjälp av  $\land$  / $\lor$  / $\le$  /  $\sum$ 
	- $\boxtimes$  Den borttagna artikeln visas.

#### **HINT**

Om du använder funktionen *"Error correction"*, utan att först ha valt en artikel, raderas den senast registrerade artikeln.

 $\boxtimes$  Artikeln är korrekt raderad.

## *Tom*

Använd funktionen "Void" för att korrigera en artikel genom att skanna streckkoden.

#### **Nödvändig utrustning:**

Streckkodsläsare

#### **Krav:**

 $\Box$  Artikeln som ska korrigeras registreras genom att skanna streckkoden.

#### **Tillvägagångssätt:**

- 1. Tryck på ch välj menyalternativ [Void] med hjälp av  $\land$  /  $\lor$  /  $\checkmark$  /  $\rangle$  /  $\checkmark$  .
- **2.** Skanna streckkoden för artikeln med en streckkodsskanner.
- $\boxtimes$  Artikeln är korrekt raderad.

## *Återbetalning*

Använd funktionen "*Refund*" **för att** ta bort en enskild artikel och betala tillbaka beloppet eller för att korrigera en genomförd, felaktig registrering.

#### **Tillvägagångssätt:**

- 1. Tryck på  $\mathcal G$  och välj menyalternativ [Refund] med hjälp av  $\land$  /  $\lor$  /  $\checkmark$  /  $\checkmark$  /  $\checkmark$  . ; Meddelandet "*Refund*" visas.
- **2.** Registrera den artikel som ska återbeta $las.$  ( $Q$  $S.$  33).
- **3.** Genomför processen med ett betalningssätt (**II** [S. 34\).](#page-33-1)
- $\boxtimes$  Återbetalningen är korrekt registrerad.

# *Återbetala en transaktion*

Använd funktionen "*Transaction refund*" för att ta tillbaka flera artiklar i en försäljningstransaktion.

- 1. Tryck på ch välj menyalternativ [Transaction refund] genom att trycka  $p\land \land / \lor / \lessdot / \gtrsim / \lor$ .
	- ; Meddelandet "*Transaction refund*" visas.
- **2.** Registrera de artiklar som ska återbeta $las( \Box 3. 33).$
- **3.** Genomför processen med ett betalningssätt  $( \Box \Box S. 34)$ .
- $\boxtimes$  Återbetalningen är korrekt registrerad.

### <span id="page-38-0"></span>*Avbryt*

Använd funktionen "*Avbryt*" för att automatiskt avbryta registrering av aktuellt kvitto.

#### **Krav:**

Försäljningstransaktionen ska inte vara utförd med ett betalningssätt.

#### **Tillvägagångssätt:**

- Tryck på ch välj menyalternativ [Cancel] med hjälp av  $\land$  /  $\lor$  /  $\checkmark$  /  $\checkmark$  /  $\checkmark$  .
- $\boxtimes$  Alla registreringar är korrekt raderade.

### *Korrigering av betalningssätt*

Använd funktionen "*Tender correction*" för att överföra belopp från ett betalningssätt till ett annat betalningssätt.

#### **Krav:**

 $\Box$  1 registrering har utförts med ett betalningssätt (t.ex. kontanter).

#### **Tillvägagångssätt:**

- 1. Tryck på ch välj menyalternativ [Tender correction] med hjälp av  $\land$  /  $\lor$  $1 < 1$   $> 1$ .
- **2.** Ange det belopp som ska överföras med hjälp av **siffertangenterna**.
- **3.** Tryck på (t.ex. kontant) eller välj ett menyalternativ för det betalningssätt som ska korrigeras.
- **4.** Tryck på tangenten eller välj menyalternativ för betalningssätt (t.ex. kort) till vilket beloppet ska överföras.
- $\boxtimes$  Betalningssättet är korrekt överfört.

### *Annullera kupong*

Använd funktionen "*Coupon cancel*" för att korrigera kupongbelopp under en försäljningstransaktion eller för att annullera en redan såld kupong.

- **1.** Ange kupongbelopp med hjälp av**siffertangenterna**
- **2.** Tryck på **x**.
- **3.** Tryck på coch välj menyalternativ [Coupon cancel] med hjälp av  $\land / \lor /$  $\langle$  /  $\rangle$  /  $\sqrt{ }$ .
- **4.** Avsluta processen med ett betalningssätt  $($  $\Box$  [S. 34\).](#page-33-1)
- $\boxtimes$  Kupongen är korrekt annullerad.

# <span id="page-39-0"></span>**Utökade skrivarfunktioner**

Med detta kassaregister är det möjligt att justera skrivarens funktioner.

## *Mata fram kvittopapper*

Tryck på för att mata fram papper från kvittorullen. På så sätt undviker man ojämnt avrivna kanter.

### **Tillvägagångssätt:**

- $\blacksquare$  Tryck på  $\hat{\mathbf{u}}_{\bullet}$ .
- $\nabla$  Kvittot matas fram.

## *Skriv ut kvittokopia*

Därefter kan du skriva ut kvitton för gjorda försäljningstransaktioner. Kvittona är märkta med texten "*RECEIPT COPY*" (kvittokopia).

#### **HINT**

Tryck på = omedelbart efter avslutad försäljningstransaktion för att skriva ut en kvittokopia på den avslutade försäljningstransaktionen.

#### **Tillvägagångssätt:**

- **1.** Gå till önskad registrering:
	- Tryck på  $\land$  flera gånger för att bläddra igenom de registrerade kvittona.
	- Ange kvittonumret med hjälp av siffertangenterna för att hoppa till ett specifikt kvitto. Tryck därefter  $p\land$ .
	- $\boxtimes$  Önskad registrering visas.
- **2.** Tryck  $p\hat{a}$  = .
- $\boxtimes$  Kvittokopian skrivs ut.

### *Skriva ut extrakvitto*

Ett extrakvitto är ett kvitto som ännu inte tryckts på grund av att utskriften avbrutits via menyalternativ [Receipt Off/On].

#### **HINT**

Det går bara att skriva ut ett extrakvitto för den senaste försäljningstransaktionen. För tidigare försäljningstransaktioner måste en kvittokopia skrivas ut.

#### **Krav:**

 Utskriftsfunktionen ska vara avstängd  $($  $\Box$  [S. 19\)](#page-18-1).

- **1.** Genomför försäljningstransaktionen med ett betalningssätt.
- **2.** Tryck  $p\hat{a} =$ .
- $\boxtimes$  Extrakvittot är korrekt utskrivet.

# <span id="page-40-1"></span><span id="page-40-0"></span>**Rapporter**

Med kassaregistret finns olika möjligheter att sammanställa säljdata i rapporter. Därför är olika typer av rapporter förkonfigurerade i kassaregistret. Rapporttyper går att skapa med menyalternativ [X-Reports] eller menyalternativ [Z-Reports] i huvudmenyn.

Rapporter som skapas via menyalternativ [X-Reports] är tillfälliga rapporter som kan skrivas ut hur många gånger som helst.

Rapporter som skapas via menyalternativ [Z-Reports] är slutrapporter som bara går att skriva ut en gång. När utskriften är klar raderas säljdatan för respektive rapport.

Oavsett vilket menyalternativ som väljs (X eller Z) innehåller en rapport alltid samma data.

# **Översikt över rapporttyper**

Följande typer av rapporter är förprogrammerade i kassaregistret:

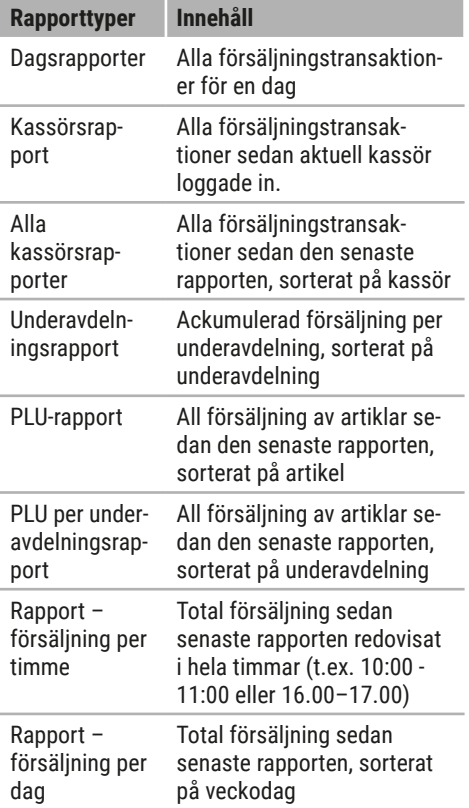

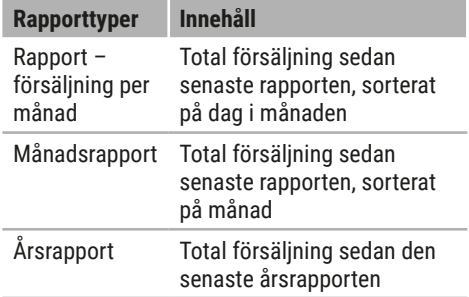

## <span id="page-40-2"></span>**Generera rapport**

- **1.** Öppna rapportmenyn:
	- Tryck på  $\equiv$  för att skapa en tillfällig rapport och välj menyalternativ IX reportl med hjälp av  $\land$  /  $\lor$  /  $\lt$  /  $\mathcal{V} / \mathcal{I}$ .
	- Tryck på  $\equiv$  för att skapa en slutrapport och välj menyalternativ [Z report] med hjälp av  $\land / \lor / \ll /$  $\sum$
- **2.** Välj önskad rapporttyp med hjälp av ∧  $1 \vee 1 \le 1$ .
- 3. Tryck  $p\land\checkmark$ .
- $\boxtimes$  Rapporten är korrekt utskriven.

# <span id="page-41-1"></span><span id="page-41-0"></span>**Inställningar**

I detta kapitel beskrivs grundinställningarna för kassaregistret.

## <span id="page-41-4"></span>**Aktivera/avaktivera kvittoutskrift**

Gör så här för att aktivera/avaktivera kvittoutskrift:

#### **Tillvägagångssätt:**

- **1.** Tryck på  $\equiv$  och välj menyalternativ [Settings] med hjälp av  $\land$  /  $\lor$  /  $\checkmark$  /  $\rangle$  /  $\mathcal{L}$ .
	- $\boxtimes$  Inställningsmenyn visas.
- **2.** Välj menyalternativ [Receipt Off/On:] med hjälp av  $\land$  /  $\lor$  /  $\checkmark$  /  $\checkmark$  .
- **3.** Tryck på √ för att aktivera eller avaktivera kvittoutskrift.
	- ; Meddelandet "*Receipt Off*" eller "*Receipt On*" visas.
- $\boxtimes$  Kvittoutskriften är korrekt aktiverad/ avaktiverad.

# <span id="page-41-2"></span>**Ställa in datum**

Programmera datum för kassaregistret för att kunna spåra affärsaktiviteter i detalj.

#### **Tillvägagångssätt:**

- **1.** Tryck på $\equiv$  och välj menyalternativ [Settings]  $\supset$  [Date (DDMMYYYY)] med hjälp av  $\wedge$  /  $\vee$  /  $\swarrow$  /  $\swarrow$  .
	- ; Meddelandet *"Date (DDMMYYYY)?"* visas.
- **2.** Ange datumet i formatet DDMMÅÅÅÅ med siffertangenterna.
- **3.** Tryck  $p \land \checkmark$ .
- ; Datumet är korrekt inställt.

# <span id="page-41-3"></span>**Ställa in tid**

Programmera tiden för kassaregistret för att kunna spåra dina affärsaktiviteter i detalj.

#### **Tillvägagångssätt:**

- **1.** Tryck på  $\equiv$  och välj menyalternativ [Settings]  $\supset$  [Time (HHMM)] med hjälp av  $\bigwedge$  $|V|$   $\zeta$  /  $\zeta$  /  $\zeta$  .
	- ; Meddelandet *"Time (HHMM)?"* visas.
- **2.** Ange datumet i formatet HHMM med **siffertangenterna**.
- 3. Tryck  $p \land \checkmark$ .

#### **HINT**

Ändringen från sommartid till vintertid måste göras manuellt.

 $\Pi$  Tiden är korrekt inställd.

# **Ställa in displaykontrasten**

Programmera kontrasten för kassörs- och kunddisplayen individuellt utifrån rådande omgivningsförhållanden.

#### *Ställa in kontrasten för kassörsdisplayen*

#### **Gör så här:**

- **1.** Tryck på  $\equiv$  och välj menyalternativ [Settings]  $\bigcirc$  [Display Contrast]  $\bigcirc$  [Operator Contrastl med hjälp av  $\land$  /  $\lor$  /  $\checkmark$  /  $\mathcal{V}$  /  $\mathcal{V}$  .
	- $\boxtimes$  Kontrastinställningsskärmen för kassörsdisplayen visas.
- **2.** Välj önskad kontrast med hjälp av  $\wedge$  /  $\vee$ .
- <span id="page-42-0"></span>**3.** Tryck  $p \land \checkmark$ .
- ; Kontrasten för kassörsdisplayen är korrekt inställd.

 *Ställa in kontrasten för kassörsdisplayen*

#### **Gör så här:**

- **1.** Tryck på  $\equiv$  och välj menyalternativ [Settings] ● [Display Contrast] ● [Customer Contrast] med hjälp av  $\land$  / $\lor$  /  $\land$  /  $\land$  /  $\checkmark$ .
	- ; Kontrastinställningsskärmen för kunddisplayen visas.
- **2.** Välj önskad kontrast med hjälp av  $\land$  /  $\mathbf{v}$
- 3. Tryck  $p$ å $\checkmark$ .
- $\boxtimes$  Kontrasten för kunddisplayen är korrekt inställd.

# **Ställa in utskriftsintensiteten**

Programmera utskriftsintensiteten för den inbyggda termoskrivaren för att optimera utskriftsbilden.

#### **Gör så här:**

- **1.** Tryck på $\equiv$  och välj menyalternativ [Settings]  $\supset$  [Printer Intensity] med hjälp av  $\wedge/\vee/\langle/\rangle/\vee$ .
	- $✓$  Inställningsskärmen för skrivarintensiteten visas.
- **2.** Tryck på önskad intensitet med hjälp av  $\wedge/\vee$ .
- **3.** Tryck  $p \land \checkmark$ .
- $\nabla$  Skrivarens intensitetskontrast är korrekt inställd.

# **Aktivera skatteregistrering**

När du har aktiverat skatteregistrering för ditt land visas ytterligare alternativ under [Fiscal system] beroende på kraven i gällande lagstiftning för landet.

Utförlig information om andra alternativ återfinns i systembeskrivningen av kassaregistret.

# **Aktivera tillägg**

Under menyalternativ [Add-On Activation] går det att aktivera mjukvarulicenser för kortterminaler (EFT-terminaler) samt för QUORiONs backoffice-mjukvara QBC (QUO-RiON Business Control). Kontakta auktoriserad återförsäljare för ytterligare information.

# **Lägga upp lösenord**

Under menyalternativ [Passwords] går det att lägga upp lösenord för kortterminalerna (EFT-terminaler) samt för QUORiONs back office-mjukvara QBC (QUORiON Business Control):

- **‒** Lösenord 1: Kortterminal
- **‒** Lösenord 2: QBC

Kontakta auktoriserad återförsäljare för ytterligare information.

# **Skriva ut programversion**

Det går att skriva ut information om installerad programversion. Informationen är nödvändig vid eventuella frågor till kundtjänst.

### **Gör så här:**

- **Tryck på**  $\equiv$  **och välj menyalternativ [Set**tings]  $\supset$  [Print Info] med hjälp avtangenterna  $\wedge$  /  $\vee$  /  $\swarrow$  /  $\vee$  .
- $\boxtimes$  Programversionen skrivs ut.

# <span id="page-43-0"></span>**Teknisk information**

Kassaregistret innehåller inte några komponenter som innehavaren av den måste serva eller reparera. Låt endast auktoriserade återförsäljare utföra service och reparationer. Obehöriga manipulationer av enheten kan leda till att garantin annulleras.

# **Rengöring och skötsel**

#### *NOTICE*

#### **Enheten kan skadas om den rengörs på fel sätt.**

Felaktig rengöring och skötsel kan skada kassaregistret.

- ▶ Koppla bort kassaregistret från elnätet före rengöring.
- ▶ Använd under inga omständigheter lösningsmedel eller bränslebaserade kemiska rengöringsmedel.

#### **Gör så här:**

- Rengör kassaregistret med en torr, luddfri trasa.
- Använd en lätt fuktad trasa för att torka bort svårare fläckar. Fukta trasan med varmt vatten eller skärmrengöringsmedel. Trasan ska bara vara fuktig.

# **Strömavbrott**

I händelse av strömavbrott förblir sparat innehåll och alla registrerade säljdata i kassaregistret intakta.

#### *Strömavbrott under registrering*

#### **Gör så här:**

- **1.** Sätt på kassaregistret när det anslutits till elnätet igen  $( \Box \Box S. 19)$ .
- **2.** Tryck på = för att komma åt avbrutna försäljningstransaktioner.
- **3.** Fortsätt att registrera artiklar eller avsluta försäljningstransaktionen med en betalningstyp.
- $\boxtimes$  Registreringen är korrekt genomförd.

#### *Strömavbrott under kvittoutskrift*

#### **Gör så här:**

- Sätt på kassaregistret när det anslutits till elnätet igen $($  $\Box$  [S. 19\).](#page-18-1)
- $\boxtimes$  Kassaregistret avslutar kvittoutskriften.

#### **HINT**

Tryck på  $=$  om kvittot inte skrevs ut på rätt sätt för att skriva ut en kvittokopia direkt efter att försäljningsprocessen slutförts.

# <span id="page-44-0"></span>**Felsökning**

Detta avsnitt innehåller en lista över fel som kan försämra kassaregistrets funktion. Kontrollera följande möjliga felkällor och vidta åtgärder innan du kontaktar kundtjänst.

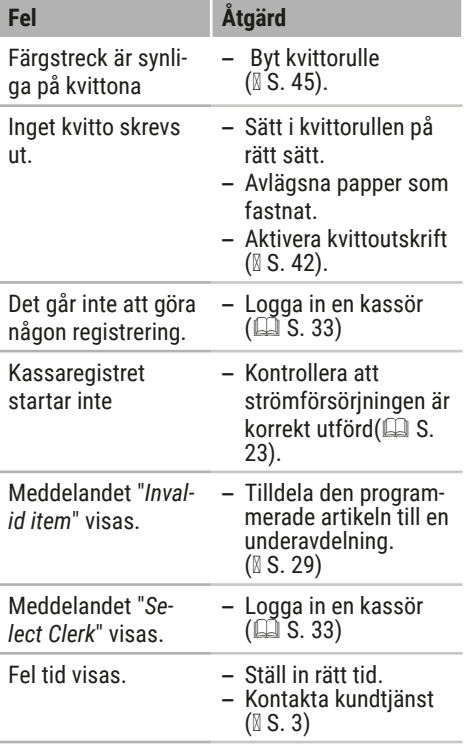

# **Kvittorulle**

#### *Hantera termopapper*

Kassaregistret registrerar utskrifter på värmekänsligt papper (termopapper).

För att säkerställa lång livslängd tänk på följande vid hantering av termopapper:

- **‒** Packa inte upp termopapperet förrän det ska installeras i kassaregistret.
- **‒** Utsätt inte termopapperet för hög värme. Papperet börjar bli missfärgat vid cirka 70 °C.
- **‒** Förvara inte termopapperet i dammiga eller fuktiga miljöer. Undvik direkt sollius.
- **‒** Om du vill behålla data på termopapper under en längre tid, gör kopior (med skanner, kopieringsmaskin, kamera) av utskrifterna.

### <span id="page-44-1"></span>*Byta kvittorulle*

#### *NOTICE*

#### **Risk för skada om kvittorullen byts på felaktigt sätt.**

Om kassaregistret är på under byte av kvittorulle kan skrivarhuvudet slitas snabbare.

▶ Stäng av kassaregistret före byte av kvittorulle.

Om ett rött streck syns på kvittoutskrifterna ska kvittorullen bytas ut.

#### **Specifikationer för kvittorulle**

- Pappersbredd: max. 57 mm
- D Diameter: max. 46 mm

#### **Gör så här:**

- **1.** Stäng av kassaregistret ( $\Box$  [S. 19\).](#page-18-1)
- **2.** Öppna skrivarkåpan. Lyft kåpan (B) mot dig och haka loss den från de nedre fästena (C).

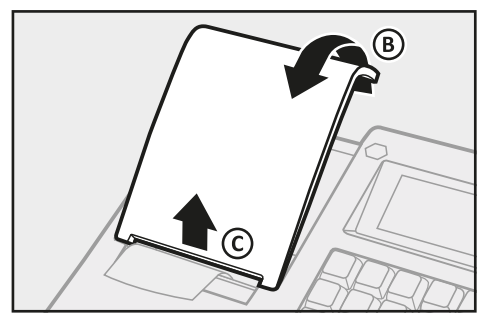

**3.** För klaffen (D) uppåt.

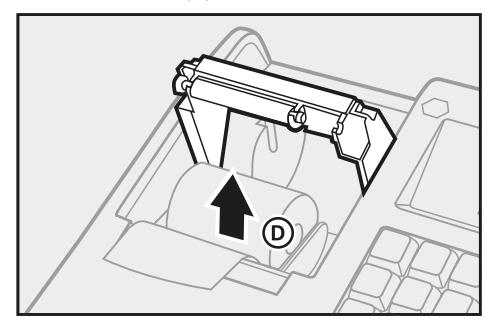

- **4.** Avlägsna den förbrukade kvittorullen från kassaregistret.
- **5.** För in kvittorullen i kvittogejden. Kvittorullen måste vara helt isatt.

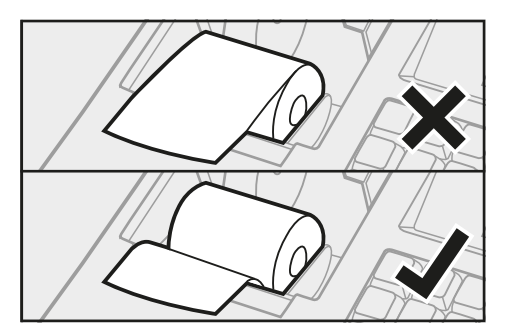

**6.** Fäll försiktigt ned klaffen igen (E).  $\boxtimes$  Klaffen ska haka i med ett hörbart klick.

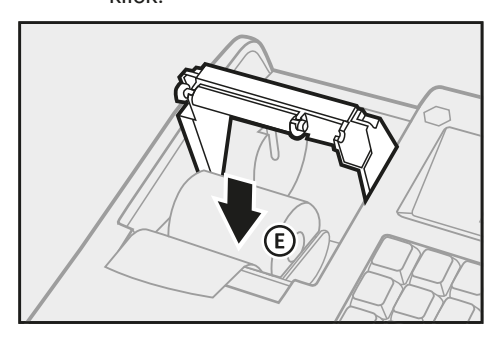

**7.** Stäng skrivarkåpan igen. För in skrivarkåpan i de nedre fästena (F) och fäll den bakåt (G).

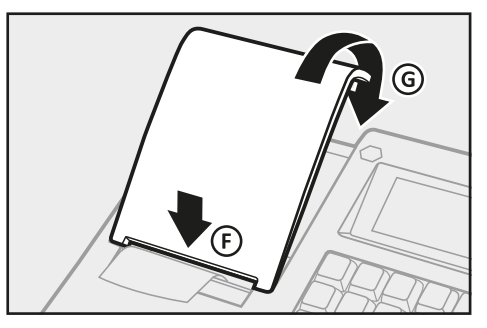

 $\nabla$  Kvittorullen är korrekt isatt.

# <span id="page-46-0"></span>**Urkoppling**

Detta kapitel beskriver urkopplingsprocessen och de steg som ska utföras i angiven fölid.

#### *Koppla bort kassaregistret från strömförsörjningen.*

#### **Gör så här:**

**1.** Stäng av kassaregistret genom att trycka på  $\bigcirc$  (A) i minst 5 sekunder.

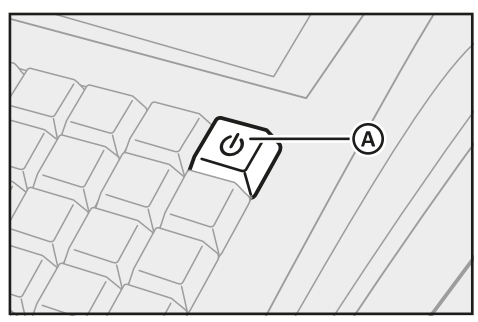

**2.** Dra ut elkabelns säkerhetskontakt (B) från uttaget (F).

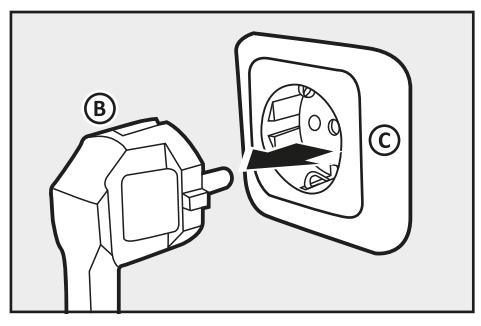

 $\boxtimes$  Kassaregistret är korrekt avstängt.

### *Bortskaffande*

I enlighet med EU-direktiv 2002/96/EG (WEEE-direktivet) och nationell lagstiftning får elektroniska och elektriska enheter inte slängas i vanligt hushållsavfall. Felaktig kassering av sådant avfall kan inverka negativt på hälsan och miljön på grund av potentiellt farliga material i elektroniska och elektriska produkter.

#### **Gör så här:**

■ Kassera produkten och förpackningen i enlighet med lokala föreskrifter.

#### **HINT**

För mer information om tillgängliga insamlingsställen, kontakta auktoriserad återförsäljare från vilken du köpt produkten.

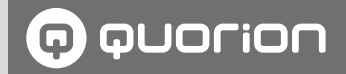

# **POS Solutions**  as individual as your business

**www.quorion.com**